| 1. E | ditLive! 9 End User Help Home                   |     |
|------|-------------------------------------------------|-----|
|      | 1.1 Copying and Pasting Content                 |     |
|      | 1.2 Hyperlinks                                  | 6   |
|      | 1.2.1 Inserting Hyperlinks                      | 7   |
|      | 1.2.2 Broken Hyperlink Report                   | 12  |
|      | 1.2.3 Automatic Hyperlinks                      |     |
|      | 1.3 Window View Mode                            |     |
|      | 1.4 Viewing content with different Page Widths  |     |
|      | 1.5 Template Browser                            |     |
|      | 1.6 Collaboration                               | 19  |
|      | 1.6.1 Tracking Changes                          |     |
|      | 1.6.2 Commenting                                | 22  |
|      | 1.7 Working with Styles                         |     |
|      | 1.7.1 Applying Sections to Content              |     |
|      |                                                 |     |
|      | 1.7.2 Applying Styles to Content                |     |
|      | 1.7.3 Copying Style Information                 | 47  |
|      | 1.7.4 Removing Style Information                | 48  |
|      | 1.7.5 Editing List Properties                   | 49  |
|      | 1.8 Images and Multimedia                       | 51  |
|      | 1.8.1 Inserting Mathematical Equations          |     |
|      | 1.8.2 Image Insertion                           | 53  |
|      | 1.8.3 Inserting Multimedia                      | 56  |
|      | 1.8.4 Editing Image Properties                  | 61  |
|      | 1.8.5 Editing Images                            |     |
|      | 1.8.6 Drag and Drop                             |     |
|      | 1.9 Proofreading Tools                          | 69  |
|      | 1.9.1 Using the Spell Checker                   | 70  |
|      | 1.9.2 Enabling/Disabling Spellcheck-As-You-Type | 72  |
|      | 1.9.3 Using the Thesaurus                       | 73  |
|      | 1.9.4 Using Word Count                          | 76  |
|      | 1.9.5 Using the Find Dialog                     |     |
|      | 1.10 Accessibility Compliance                   |     |
|      | 1.10.1 Checking Accessibility Compliance        | 79  |
|      | 1.10.2 Accessibility As You Type                | 81  |
|      | 1.10.3 Table Accessibility                      | 83  |
|      | 1.10.3.1 Applying Accessibility Mappings        | 84  |
|      | 1.10.3.2 View Table Header Mappings             | 88  |
|      | 1.10.3.3 Clear Cell Headers                     | an  |
|      | 1.10.3.4 Convert Table Sizing to Percentages    |     |
|      | 1.10.3.5 Convert Table Sizing to Pixels         |     |
|      | 1.11 Using the Document Navigator               | 32  |
|      | 1.12 Inserting HTML Comments                    | 93  |
|      | 1.13 Insert HTML Fragment                       |     |
|      | 1.13 insert in IML Fragment                     | 90  |
|      | 1.14 Showing Paragraph Markers                  | 91  |
|      | 1.15 Frequently Asked Questions                 | 100 |
|      | 1.16 Toolbar Button and Menu Item List          |     |
|      | 1.17 Language and Text Direction                | 107 |
|      |                                                 |     |

# EditLive! 9 End User Help Home

Welcome to the End User Help for EditLive! 9.

# **Copying and Pasting Content**

### Overview

Any content contained within an instance of EditLive! can be copied and then pasted at a different location in the editor. This includes content such as text, images and tables. You can also copy content from other external sources, such as Microsoft Word, and paste this content into EditLive!.

# Copy and Paste Methods

There are 4 basic methods for copying and pasting content into EditLive!:

- Keyboard Shortcuts
- Toolbar Buttons
- Menu Items
- Context Menu

To copy any content from EditLive!, all you need to do is first drag the cursor over the content while holding the mouse button. Then, use one of the methods listed below to copy this content.

To paste content, click the cursor in the desired location in the EditLive! editor, then choose one of the following methods to paste this content.

The toolbar, menu and context menu items described below may not appear in your instance of EditLive!. This would be due to your Systems Administrator removing this functionality. For more information, see your Systems Administrator.

### **Keyboard Shortcuts**

Any content in EditLive! can be copied by dragging the cursor over the desired items and simultaneously pressing the CTRL and C keys. You can then click anywhere in EditLive! and simultaneously press the CTRL and V keys to paste this content into the editor.

If you've copied content from a source other than EditLive! (e.g. a webpage), you can still paste this content into your instance of EditLive! by clicking in the desired location and pressing CTRL + V.

#### **Toolbar Buttons**

The EditLive! toolbar provides the following buttons for copying and pasting:

- 🛅 Copy
- 🖪 Paste

#### Menu Items

The copy and paste menu items are located under the Edit menu.

The Edit menu features 3 copy-paste actions:

- 🛅 Сору
- Paste
- Paste Special...

Paste Special... allows users to specify how content is copied into the EditLive! instance. This dialog is the same as the dialog used for Copy from Microsoft Word. For more information on this dialog and what each option means, see the Copy from Microsoft Word section of this help article.

#### **Context Menu**

The context menu is displayed by clicking the right mouse button. By using the context menu, you can easily copy and paste content to and from EditLive!.

The context menu features the following copy and paste items:

- 🛅 Сору
- Paste

When pasting using the context menu, the content will be pasted at current location of the cursor when the right mouse button is pressed, not the last location where you clicked in the EditLive! content.

### Copying and Pasting Content from Microsoft Word

EditLive! allows you to copy content from Microsoft Word and choose exactly how this content is copied into your HTML document displayed in EditLive!.

To paste content copied from Microsoft Word, any of the 4 above mentioned pasting methods can be used.

Upon pasting content from Microsoft Word, EditLive! automatically detects that the content's origin is Microsoft Word and will display the following dialog:

| Paste Special 🛛 🔀                                                                            |
|----------------------------------------------------------------------------------------------|
| Paste As:<br>Plain Text                                                                      |
| Clean HTML<br>Styled HTML (Inline)<br>Styled HTML (Embedded)                                 |
| Result<br>Inserts the contents of the Clipboard in HTML format<br>without style information. |
| OK Cancel                                                                                    |

This dialog also appears for the Paste Special... option noted above for copying and pasting from Menu Items.

Note: This dialog may not appear when pasting content from Microsoft Word into your instance of EditLive!. This would be due to your Systems Administrator removing this functionality. For more information, see your Systems Administrator.

This Paste Special dialog allows you to choose one of four different pasting options:

Note: Your Systems Administrator may have removed some of the options below, or defined a default action for Paste Special.... For more information, see your Systems Administrator.

#### • Plain Text

Selecting the Plain Text option will strip out any style information or HTML formatting from the content, leaving only the text.

#### Example

If the following text was copied from Microsoft Word:

# Ephox EditLive!

then the following content would be pasted into the EditLive! instance:

Ephox EditLive!

#### Clean HTML

This option will paste copied content into EditLive! with no additional style information. This means style information such as text color will be removed, while standard HTML formatting such as bold or italic will be preserved.

#### Example

If the following text was copied from Microsoft Word:

# **Ephox EditLive!**

then the following content would be pasted into the EditLive! instance:

#### Ephox EditLive!

• Styled HTML (Inline)

This option allows all text copied to retain it's style information when pasted into EditLive!. The style information is embedded in a HTML <span> tag surrounding the text.

#### Example

If the following text was copied from Microsoft Word:

# **Ephox EditLive!**

then the following HTML content would be pasted into the EditLive! instance:

```
margin-top: 0cm; margin-left: 0cm;"><span style=" font-size: 16.0pt; color: red;"><b>Ephox EditLive!</b><
/span>
```

#### Styled HTML (Embedded)

This option allows all text copied to retain it's style information when pasted into EditLive!. The style information is embedded in the EditLive! HTML Document's <head><style> tag as a CSS class. The text is embedded in a HTML span tag referencing this CSS class.

#### Example

If the following text was copied from Microsoft Word:

# **Ephox EditLive!**

then the following HTML content would be pasted into the EditLive! instance:

```
<head>
<span type="text/css">
p.MsoNormal {
    margin-top: 0cm;
    margin-bottom: .0001pt;
    margin-left: 0cm;
    margin-right: 0cm;
    font-size: 12.0pt;
    font-family: "Times New Roman";
}

<span style=" font-size: 16.0pt; color: red;"><b>Ephox EditLive!</b></span>
```

# Hyperlinks

- Inserting HyperlinksBroken Hyperlink ReportAutomatic Hyperlinks

# **Inserting Hyperlinks**

# Overview

Users can easily insert hyperlinks to a variety of content from a range of locations with-in their EditLive! content.

# Displaying the Hyperlink Insertion Dialog

There are 3 basic methods for launching the hyperlink insertion dialog:

- Keyboard Shortcuts
- Toolbar Buttons
- Menu Items

The toolbar and menu items described below may not appear in your instance of EditLive!. This would be due to your Systems Administrator removing this functionality. For more information, see your Systems Administrator.

### **Keyboard Shortcuts**

You can launch the Hyperlink Insertion dialog by simultaneously pressing CTRL + K.

#### **Toolbar Buttons**

The P toolbar button opens the Hyperlink Insertion dialog.

#### Menu Items

The *P*Insert Hyperlink... menu item located under the Insert menu.

### Using the Hyperlink Dialog

The Hyperlink Insertion dialog has 4 distinct options for creating a hyperlink. These options are depicted in the following sections.

However, 3 fields are always editable in each section:

- Text to display Text that will appear in the HTML as a hyperlink.
- Screen Tip Text that will appear when a user hovers over the hyperlink in the resultant HTML.
  Address URL the hyperlink will load.

#### **Current Document Link**

| ( | 00                           | Insert Hyperlink                                                                    |                           |
|---|------------------------------|-------------------------------------------------------------------------------------|---------------------------|
|   |                              | Text to display:                                                                    |                           |
|   |                              | Ephox Home                                                                          | Set Title                 |
|   | Existing File or<br>Web Page | Current<br>Document http://www.ephox.com/products/<br>http://www.ephox.com/support/ | Target frame:<br>[None] ▼ |
|   | Email<br>Address             | Web Links                                                                           |                           |
|   | Places in<br>Document        |                                                                                     |                           |
|   |                              | Style: Link \$                                                                      |                           |
|   |                              | Address: http://www.ephox.com                                                       |                           |
|   |                              | Car                                                                                 | ocel OK                   |

From the list appearing in the middle of the dialog, you can choose to insert any hyperlink that has already been specified in your current HTML document appearing in EditLive!.

The Target Frame properties depicts how the item specified in the hyperlink will display to the user:

- None Defaults to Same Frame (as mentioned below)

- Same Frame The hyperlink will open the linked document, replacing the current section containing this hyperlink.
  Whole Page When clicking this hyperlink, the entire contents of the browser window will be replaced by the linked document.
  New Window A new browser instance will be opened, containing the linked document.
  Parent Frame The hyperlink will open the linked document in the section wrapped around the section containing the hyperlink.

#### **External Web Links**

| ( | 00                           |                     | Insert Hyperlink                                                 |                           |
|---|------------------------------|---------------------|------------------------------------------------------------------|---------------------------|
|   | 3                            | Text to disp        |                                                                  | Set Title                 |
|   | Existing File or<br>Web Page | Current<br>Document | How To Update This List<br>Ephox Web site<br>Ephox Documentation | Target frame:<br>[None] 🔹 |
|   | Email<br>Address             | Web Links           | Ephox Support<br>Ephox Releases                                  |                           |
|   | Places in<br>Document        |                     |                                                                  |                           |
|   |                              | _                   |                                                                  |                           |
|   |                              | Style:              | Link 🗘                                                           |                           |
|   |                              | Address: h          | ttp://support.ephox.com/                                         |                           |
|   |                              |                     |                                                                  | Cancel                    |

When choosing this option, a list of possible hyperlinks specified by your Systems Administrator will appear in the center of the dialog.

## **Email Address**

| 0  | 0 0                   | Insert Hyperlink                |           |
|----|-----------------------|---------------------------------|-----------|
|    |                       | Text to display:                |           |
|    |                       | Ephox Home                      | Set Title |
| Ex | kisting File or       | E-mail Address:                 |           |
|    | Web Page              | sales@ephox.com                 |           |
|    |                       | Subject:                        |           |
|    | Email<br>Address      |                                 |           |
|    | Address               | Predefined e-mail addresses:    |           |
|    | 3                     | Ephox Sales                     |           |
|    | Places in<br>Document |                                 |           |
|    |                       |                                 |           |
|    |                       | Style: Link \$                  |           |
|    |                       |                                 |           |
|    |                       | Address: mailto:sales@ephox.com |           |
|    |                       | Cancel                          | ОК        |
|    |                       |                                 |           |

A hyperlink can be created that points to an email address. When a user clicks this hyperlink, their default email application will load. An email draft will open in the user's email application with several values already assigned. These values automatically appearing in the email draft can be configured by using the following fields in the Tiny hyperlink dialog:

- Email Address The email address to appear in the To field for the draft email.
  Subject The message to appear in the Subject field for the draft email
  Predefined email addresses The list of predefined email addresses is supplied by your Systems Administrator. Clicking on one of these items will automatically populate the Email Address field

#### **Places in Document**

| 0 | 00                    | Insert Hyperlink                                           |
|---|-----------------------|------------------------------------------------------------|
|   |                       | Text to display:                                           |
|   | 3                     | EditLive! Set Title                                        |
|   | Existing File or      | Select a place in this document:                           |
|   | Web Page              | EditLive! - Works Like a Rich Text Editor Should           |
|   |                       |                                                            |
|   | Email<br>Address      |                                                            |
|   |                       |                                                            |
|   | Places in<br>Document |                                                            |
|   | Document              |                                                            |
|   |                       | Style: Link \$                                             |
|   |                       |                                                            |
|   |                       | Address: #EditLive! - Works Like a Rich Text Editor Should |
|   |                       | Cancel                                                     |
| _ |                       |                                                            |

Automatically populates with heading tags and predefined bookmarks in the content. Selecting from this list creates internal hyperlinks to points with-in the document, rather than hyperlinks to completely different documents.

# Creating a Hyperlink

There are two methods for creating a hyperlink:

- Highlight the text you wish to become a hyperlink. Launch the hyperlink dialog using one of the three methods mentioned above.
  Launch the hyperlink dialog. Write the text you wish to appear as the hyperlink in the Text to display field at the top of the dialog.

# **Broken Hyperlink Report**

## Overview

The Broken Hyperlink Report functionality inspects all hyperlinks in the document, verifying the links actually point to a valid page.

The Broken Hyperlink Report is an optional functionality of EditLive!. Check with your Systems Administrator first to ensure this functionality exists in your instance of EditLive!.

# Displaying the Broken Hyperlink Report

The Broken Hyperlink Report is enabled via the Tools menu

• Proken Hyperlink Report

The Broken Hyperlink Report toolbar button may not appear in your instance of EditLive!. This would be due to your Systems Administrator removing this functionality. For more information, see your Systems Administrator.

## Using the Broken Hyperlink Report

Launching the Broken Hyperlink Report will display the following dialog:

| 000          | Broken Hyperlink Report |        |       |
|--------------|-------------------------|--------|-------|
|              | Address                 |        | Valid |
|              | http://www.ephox.com    |        | ✓     |
| •            | http://badlink          |        | ×     |
|              |                         |        |       |
|              |                         |        |       |
|              |                         |        |       |
|              |                         |        |       |
|              |                         |        |       |
|              |                         |        |       |
| Invalid hype | rlinks found: 1         |        |       |
| Ignore S     | Selected Hyperlink      | Cancel | ОК    |

Double-clicking the address for a link will allow you to edit the address. Pressing enter or clicking on another link will cause the report to re-check the link. Valid links will display a green tick while invalid links will display a red cross.

To ignore specific links, tick the checkbox to the left of the listed addresses. Click the Ignore Selected button to remove the links from the report.

# **Automatic Hyperlinks**

## Overview

The Automatic Hyperlink functionality automatically converts user-typed text containing a URL into a valid, clickable web hyperlink. Currently, Automatic Hyperlink supports conversion on the following types of links:

- http
- https
- file and FTP URLs
- www URLs without a protocol
- email address URLs

Automatic Hyperlinking is an optional functionality of EditLive!. Check with your Systems Administrator first to ensure this functionality exists in your instance of EditLive!.

# Using Automatic Hyperlinking

To use Automatic Hyperlink, type text that begins with http://, https://, www., and email addresses into the document. After you press space, tab, or enter immediately following this text, EditLive! will convert the text into a link. If you don't want the text to be a clickable hyperlink, simply press Ctrl+Z (or alternatively, choose Undo from the Edit menu) after the link conversation has occured. This will undo the conversion of the text into a hyperlink but will not undo your typing.

# Window View Mode

# Overview

When appearing on screen, EditLive! will be embedded in a webpage as a fixed size.

The Window View mode of the editor allows the editor to appear in a separate, resizeable window.

# Launching the Window View Mode

There are 2 basic methods for launching EditLive! in the Window View mode:

- Toolbar Buttons
- Menu Items

The toolbar, menu and context menu items described below may not appear in your instance of EditLive!. This would be due to your Systems Administrator removing this functionality. For more information, see your Systems Administrator.

### **Toolbar Button**

The EditLive! toolbar provides the following buttons for launching Window View mode:

• Window View

### Menu Item

The **Window View** item is located under the **View** menu.

## Switching Between the WebPage and Window View

After launching the Window View, there are two separate options for returning to the webpage view:

- Close the Window View
- Click the Restore EditLive to the Browser button now appearing in the webpage.

# Viewing content with different Page Widths

## Overview

The Page Width allows the content in the editor to be displayed restricted to the specified page width for common devices.

# Selecting the Page Width to display

There are 2 basic methods for selecting the Page Width to display content in EditLive!:

- Toolbar Button
- Menu Items

The toolbar and menu items described below may not appear in your instance of EditLive!. This would be due to your Systems Administrator removing this functionality. For more information, see your Systems Administrator.

#### **Toolbar Button**

The EditLive! toolbar provides the following button for selecting Page Widths:

Window View

#### Menu Item

The Here Page Width item is located under the View menu.

# **Choosing Page Width**

Both Toolbar button and Menu item display a drop down menu of common display widths for Smartphone, Tablet and Monitor as well as Sizing to fit the editor and a Custom width.

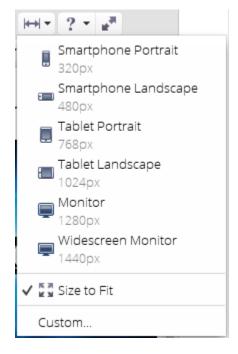

#### **Preset Sizes**

Choosing Smartphone Landscape will display the editor content, restricted to 480 pixels, the width of a Smartphone in Landscape.

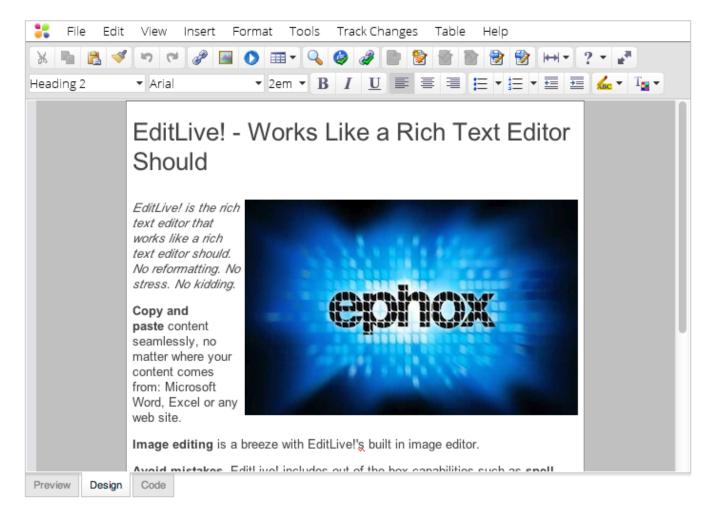

## Size to Fit

Choosing Size to Fit displays the content of the editor at the width of the editor on the screen.

### **Custom Width**

To display the editor content for a custom width, choose Custom... from the Page Width drop down. A dialog is displayed to enter a custom width in pixels.

| ⊖ ○ ⊖ Page | e Width |
|------------|---------|
| Width:     | рх      |
| Cancel     | ОК      |

# **Template Browser**

## Overview

The *Template Browser* functionality allows users to insert templates into any document they are editing withEditLive!. These templates are defined by the Systems Administrator and could be as simple as a statement that needs to be added to the end of a document or as complex as an entire HTML layout.

The Template Browser is an optional functionality of EditLive!. Check with your Systems Administrator first to ensure this functionality exists in your instance of EditLive!.

## Displaying the Template Browser

The Template Browser can be opened via the Insert Template... item in the Insert menu.

The Template Browser menu item may not appear in your instance of EditLive!. This would be due to your Systems Administrator removing this functionality. For more information, see your Systems Administrator.

# Using the Template Browser

Launching the Template Browser will display the following dialog on the right hand side of your EditLive! instance:

The categories displayed in this dialog may be different, depending on the configuration of your instance of EditLive!.

Clicking on the "+" symbol next to a folder will open that category. Alternatively, you can double click on the name of the category. After opening the category, the dialog will look similar to the following:

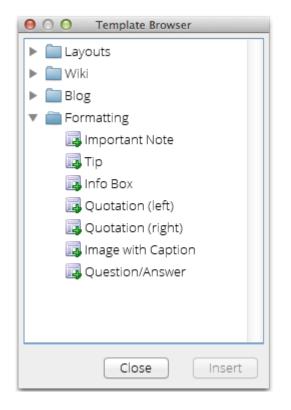

The templates available to insert into your document are denoted by the up icon. The steps to insert a template are as follows:

- As the template will be inserted at the position of the caret in the document, you need to choose where you want the template to be inserted and click in that position. This will not close the Template Browser.
- Once the position has been determined, choose the template you would like to insert. To insert the template into the document, simply double click on it. Alternatively, you can select on the template and then press the **Insert** button.

#### Closing the Template Browser

The *Template Browser* can be closed in three ways. Two of these are on the dialog itself. However, you can also close the dialog by navigating to the Insert menu and then choosing **Hide Template Browser**.

# Collaboration

- Tracking ChangesCommenting

# **Tracking Changes**

## Overview

EditLive! provides controls and rendering to allow you to easily review changes made to your rich content. The changes include content inserted, deleted and modified by yourself and any other users who have edited the rich content.

Track changes is an optional functionality of EditLive!. Check with your Systems Administrator first to ensure this functionality exists in your instance of EditLive!.

The toolbar, menu and context menu items described below are the standard items packaged with EditLive!. Any of the items listed below may be missing from your instance of the editor or contain different values than depicted in the screen captures. This would be due to your Systems Administrator removing this functionality. For more information, see your Systems Administrator.

# How Track Changes Works

When editing content normally in EditLive!, the content will appear in the editor as it will appear when published.

#### Example

The following screenshot shows EditLive! with the content 'Default document content'. An extra string in bold and italic has been added ('extra string added').

| ::      | File   | Edit  | View           | Insert    | Format    | Tools  | Track Cł          | nanges | Table | Help   |              |                 |  |
|---------|--------|-------|----------------|-----------|-----------|--------|-------------------|--------|-------|--------|--------------|-----------------|--|
| X       |        | 1     | <b>•</b> 7 (*) | 9         |           | - 🔍    | ۵ 🏈               |        |       |        | ₩ <b>-</b> 2 | $= \frac{1}{2}$ |  |
| Norma   | Para   | graph | ▼ Arial        |           | ▼ 13      | рх 🕶 🖪 | <u>Ι</u> <u>U</u> |        |       | ≡ • i≡ | • \Xi 📃      | KBC 👻 🗄         |  |
| Defaul  | t docu | iment | content        | extra str | ing addeo | 1      |                   |        |       |        |              |                 |  |
|         |        |       |                |           | 0         |        |                   |        |       |        |              |                 |  |
|         |        |       |                |           |           |        |                   |        |       |        |              |                 |  |
|         |        |       |                |           |           |        |                   |        |       |        |              |                 |  |
|         |        |       |                |           |           |        |                   |        |       |        |              |                 |  |
|         |        |       |                |           |           |        |                   |        |       |        |              |                 |  |
|         |        |       |                |           |           |        |                   |        |       |        |              |                 |  |
|         |        |       |                |           |           |        |                   |        |       |        |              |                 |  |
|         |        |       |                |           |           |        |                   |        |       |        |              |                 |  |
|         |        |       |                |           |           |        |                   |        |       |        |              |                 |  |
|         |        |       |                |           |           |        |                   |        |       |        |              |                 |  |
|         |        |       |                |           |           |        |                   |        |       |        |              |                 |  |
|         |        |       |                |           |           |        |                   |        |       |        |              |                 |  |
|         |        |       |                |           |           |        |                   |        |       |        |              |                 |  |
| Preview | D      | esign | Code           |           |           |        |                   |        |       |        |              |                 |  |

This content would appear as follows if saved as a .html webpage.

| C:\testing2.html - Microsoft Internet Explorer       |          |
|------------------------------------------------------|----------|
| File Edit View Favorites Tools Help                  | <b>1</b> |
| 🔇 Back 👻 🐑 - 💌 🛃 🏠 🔎 Search   Favorites 🎸            | 3 ×      |
| Address 🖉 C:\testing2.html 🛛 💽 Go                    | Links »  |
| Default document content <i>extra string added</i> . |          |
| 🙆 Done 😔 My Computer                                 |          |

When editing content with track changes enabled, changes made will render in a different color. This allows you to easily identify which changes have been made to your content.

#### Example

The following screenshot shows EditLive! with the content 'Default document content'. Track Changes is then enabled in the editor and an extra string in bold and italic is added ('extra string added').

| 💦 File Edit View Insert Format Tools Track Changes Table Help     |
|-------------------------------------------------------------------|
| 🔀 🖦 🖋 🗢 🕫 🏈 📾 🔿 🎟 - 💊 🥥 🥔 🕋 🤡 🕸 😵 HH- ? - 🜌                       |
| Normal Paragraph ▼ Arial ▼ 13px ▼ B I U 票 票 署 ☵ ▼ ☵ ▼ ☲ ☲ 🚣 ▼ T₂▼ |
| Default document content extra string added                       |
|                                                                   |
| Preview Design Code                                               |

This content would appear as follows if saved as a .html webpage. The blue coloring is only used in EditLive! to help identify what changes have occurred.

| 🕙 C:\testing2.html - Microsoft Internet Explorer     |         |
|------------------------------------------------------|---------|
| File Edit View Favorites Tools Help                  |         |
| 🔇 Back 🔹 🜔 - 💌 😰 🏠 🔎 Search 🔶 Favorites 🧔            | 9 ×     |
| Address 🖉 C:\testing2.html 🛛 🍸 Go                    | Links » |
| Default document content <i>extra string added</i> . |         |
| 🙆 Done 🧕 😨 My Computer                               |         |

The track changes functionality for EditLive! uses unique color rendering for each user of your system to display any content the user has created, deleted or modified.

| 💦 File Edit View Insert Format Tools Track Changes Table Help                                           |
|----------------------------------------------------------------------------------------------------|
| ▓ ■ 🙇 🚿 ໆ ୯୬ 🖉 📓 🔕 ≡ • 🔍 🦃 🖉 🖉 🔮 🖗 🖃 • • • ? • 🛃                                                        |
| Normal Paragraph • Arial • $13px • B I U \equiv \equiv \equiv \equiv • \equiv • \equiv = \_ • \_ • = =$ |
| Black text represents the original document with no track changes functionality applied                 |
| This paragraph is also part of the original document.                                                   |
| Strikethrough text in red has been deleted (or erased) by user 1 in the second line of content          |
| This text has been created by user 2                                                                    |
| The text '(or erased)' has been entered by user 2 on the fourth line of content                         |
|                                                                                                    |
|                                                                                                    |
|                                                                                                    |
|                                                                                                    |
|                                                                                                    |
|                                                                                                    |
|                                                                                                    |
|                                                                                                    |
| Preview Design Code                                                                                     |

Content by 'user 1' has been rendered blue, while content by 'user 2' has been rendered red.

You can hover over specific changes to view:

- Which user made the change.What type of change occurred.What time the change occurred.

| 💦 File Edit View Insert Format Tools Track Changes Table Help         |
|-----------------------------------------------------------------------|
| 🐹 🖦 🐔 🕩 🕫 🥔 🔛 🔿 🎟 • 🔍 🥥 🥔 📄 🤡 🥸 🤮 🕬 +++ ? • 🜌                         |
| Normal Paragraph ▼ Arial ▼ 13px ▼ B I U ≡ ≡ ≡ ≡ ∓ Ξ ▼ Ξ ▼ Ξ ≦ ▲ ▼ T₂▼ |
| New Content<br>Ephox User, August 8, 2013 2:44 PM:<br>- Inserted Text |
|                                                                       |
|                                                                       |
| Preview Design Code                                                   |

Displaying content created by 'Ephox User'.

EditLive! provides easy to use controls for reviewing these individual changes and deciding which changes should remain and which changes should be undone.

## Enabling/Disabling Track Changes

When EditLive! first loads, the track changes functionality will either be enabled or disabled based on settings specified by your Systems Administrator.

You can however enable/disable the track changes functionality manually using one of the following 3 methods:

- Menu Item
- Toolbar Button
- Keyboard Shortcut

#### Menu Item

The Erable Track Changes/Disable Track Changes menu item toggles enabling or disabling track changes. This menu item is located under the Track Changes menu.

#### **Toolbar Button**

The bit toolbar button toggles enabling or disabling track changes.

#### **Keyboard Shortcut**

The track changes functionality can be toggled on and off by simultaneously pressing CTRL + SHIFT + E.

## Setting the Current Username

With track changes enabled, all changes you make in the content are logged against your defined user name.

Your user name is defined in one of the following ways:

- 1. Your Systems Administrator has already configured EditLive! to automatically load your user name.
- 2. When track changes is first enabled, you will be prompted to enter your user name.

If you want to manually change your username at any point in time, you can use the Set Current User... menu item located under the Track Changes men u.

# Accepting/Rejecting Tracked Changes

Any tracked changes to the contents of EditLive! can be accepted or rejected.

#### **Accepting Changes**

Accepting a change means the selected change is retained in the content and no longer displayed as a change (i.e. the content is no longer rendered in a unique color and hovering over the content no longer displays change information).

#### Example

The following screenshot depicts a line of content in EditLive! with the text new text added inserted in the middle.

| 🗦 File Edit Vie      | iew Insert Format Tools Track Changes Table Help |
|----------------------|--------------------------------------------------|
| 🐰 🖷 🙇 🝼 🤊            | 0 🖓 🖉 💽 🕐 🔫 🏈 🏈 🖿 🖹 🖀 🖹 😵 HHT ? T 🛃              |
| Normal Paragraph 🔻 A | Arial ▼ 13px ▼ B I U ≡ ≡ ≡ ⊑ ▼ Ξ ▼ Ξ Ξ 🚣 ▼ T₂▼   |
|                      | ew text added content                            |
| Preview Design Co    | ode                                              |

Accepting this change would cause the text new text added to be merged with the document.

| 👯 F     | ile Ec     | lit View    | Insert | Format | Tools   | Track | Changes | ; Tab | le Hel | р              |                |       |                   |
|---------|------------|-------------|--------|--------|---------|-------|---------|-------|--------|----------------|----------------|-------|-------------------|
| X       | <b>R</b> 1 | 🌮 (°        | 9      |        | - 🔍     | ۵     |         | 1     |        |                | <b> ↔  ▼</b> 2 | - 2   | •                 |
| Normal  | Paragra    | ph 🔻 Arial  |        | ▼ 13   | Врх 🕶 🖪 | Ι     | U≣      | = =   |        | • <u>i</u> ≡ • | ₫              | KBC - | T <sub>21</sub> • |
|         |            | nent new te |        |        |         |       |         |       |        |                |                |       |                   |
|         |            |             |        |        |         |       |         |       |        |                |                |       |                   |
|         |            |             |        |        |         |       |         |       |        |                |                |       |                   |
|         |            |             |        |        |         |       |         |       |        |                |                |       |                   |
| Preview | Desig      | n Code      |        |        |         |       |         |       |        |                |                |       |                   |

#### Example

The following screenshot depicts a line of content in EditLive! with the text document content deleted from the end.

| 🚼 Fi     | le Edit             | View      | Insert | Format | Tools  | Trac | k Chang  | ges | Table | Help |     |                         |     |                |                    |
|----------|---------------------|-----------|--------|--------|--------|------|----------|-----|-------|------|-----|-------------------------|-----|----------------|--------------------|
| XB       | 12 💜                | <b>N</b>  | 1      | . •    | - 🤇    | ۵    | Ø 🖻      |     |       | 1    | 1   | <b> ↔ </b> <del>+</del> | ? • | a <sup>a</sup> |                    |
| Normal F | Paragraph           | n 🔻 Arial |        | ▼ 13   | рх т В | Ι    | <u>U</u> | = = | =     | ≣ •  | = • | <b>≣</b> ∄              |     | <b>•</b> •     | Ĩ <mark>⊒</mark> ▼ |
| Defaul   | t <del>docume</del> | nt conten | ŧ.     |        |        |      |          |     |       |      |     |                         |     |                |                    |
|          |                     |           |        |        |        |      |          |     |       |      |     |                         |     |                |                    |
|          |                     |           |        |        |        |      |          |     |       |      |     |                         |     |                |                    |
|          |                     |           |        |        |        |      |          |     |       |      |     |                         |     |                |                    |
|          |                     |           |        |        |        |      |          |     |       |      |     |                         |     |                |                    |
|          |                     |           |        |        |        |      |          |     |       |      |     |                         |     |                |                    |
|          |                     |           |        |        |        |      |          |     |       |      |     |                         |     |                |                    |
|          |                     |           |        |        |        |      |          |     |       |      |     |                         |     |                |                    |
|          |                     |           |        |        |        |      |          |     |       |      |     |                         |     |                |                    |
|          |                     |           |        |        |        |      |          |     |       |      |     |                         |     |                |                    |
|          |                     |           |        |        |        |      |          |     |       |      |     |                         |     |                |                    |
|          |                     |           |        |        |        |      |          |     |       |      |     |                         |     |                |                    |
|          |                     |           |        |        |        |      |          |     |       |      |     |                         |     |                |                    |
| Preview  | Design              | Code      |        |        |        |      |          |     |       |      |     |                         |     |                |                    |

Accepting this change would cause the text **document content** to be removed from the document.

| ::     | File    | Edit   | View        | Insert | Format | Tools   | Trac | k Cha | nges | Table | Hel  | р            |                          |   |                   |                  |
|--------|---------|--------|-------------|--------|--------|---------|------|-------|------|-------|------|--------------|--------------------------|---|-------------------|------------------|
| XI     | h (2    | 5 💜    | <b>n</b> (9 | P .    | i 🔿 🖬  | ∎- 🔍    | ٨    | 2     |      | 1     |      |              | <b> </b> ↔  <del>-</del> | ? | + <sub>12</sub> 3 |                  |
| Norma  | al Para | agraph | ▼ Arial     |        | • 1    | зрх 🕶 🖪 | Ι    | U     | = =  |       | ,⊟ • | <b>i</b> ≡ • | <u>+</u>                 | ⊒ | KBC -             | T <sub>2</sub> • |
|        | ault    |        |             |        |        |         |      |       |      |       |      |              |                          |   |                   |                  |
|        |         |        |             |        |        |         |      |       |      |       |      |              |                          |   |                   |                  |
| Previe | w D     | esign  | Code        |        |        |         |      |       |      |       |      |              |                          |   |                   |                  |

Once you have selected a desired change, you can accept the change using one of the following methods:

- Menu ItemToolbar Button

#### Menu Item

The Accept menu item will accept the currently selected change. This menu item is located under the Track Changes menu.

#### **Toolbar Button**

The isolbar button will accept the currently selected change.

To accept all changes in your EditLive! content, use the Accept All Changes menu item located under the Track Changes menu.

### **Rejecting Changes**

Rejecting a change means the selected change is removed from the content. Rejecting a change is equivalent to undoing the specific change.

#### Example

The following screenshot depicts a line of content in EditLive! with the text new text added inserted in the middle.

| 💦 Fi     | le Edit   | View             | Insert   | Format           | Tools   | Trac | k Chan | ges | Table    | Help |     |              |       |     |  |
|----------|-----------|------------------|----------|------------------|---------|------|--------|-----|----------|------|-----|--------------|-------|-----|--|
| XI       | 1         | <b>S</b> (2)     | P [      | i () 🖬           | - 🤇     | ۵    | /      |     | <b>1</b> | 1 🕏  | 1   | <b> ↔  −</b> | ? -   | 2   |  |
| Normal F | Paragraph | n ▼ Arial        |          | ▼ 13             | Bpx • B | Ι    | U      | ₽ ₹ | =        | = -  | = • | <u>+</u>     | ABC 1 | Tar |  |
| Defaul   | t documer | nt <u>new te</u> | xt addeo | <u>d</u> content |         |      |        |     |          |      |     |              |       |     |  |
|          |           |                  |          |                  |         |      |        |     |          |      |     |              |       |     |  |
|          |           |                  |          |                  |         |      |        |     |          |      |     |              |       |     |  |
| Preview  | Design    | Code             |          |                  |         |      |        |     |          |      |     |              |       |     |  |

Rejecting this change would cause the text  $\ensuremath{\text{new text}}\xspace$  added to be removed from the document.

| 💦 Fil    | e Edit   | View      | Insert | Format | Tools  | Trac | k Char | nges | Table  | Help | )    |               |   |       |                  |
|----------|----------|-----------|--------|--------|--------|------|--------|------|--------|------|------|---------------|---|-------|------------------|
| XI       | 1        | 36        | P 🛯    |        | - 🤇    | ٩    | a      | 1    | 1<br>1 | 1    | 1    | <b> ++  −</b> | ? | • #*  |                  |
| Normal F | aragraph | n 🔻 Arial |        | ▼ 13   | рх т В | I    | U      | = =  | =      | ⊨ -  | !≡ • | ŧ 1           |   | abc 🝷 | T <sub>2</sub> • |
| Default  | docume   | nt conten | ť      |        |        |      |        |      |        |      |      |               |   |       |                  |
|          |          |           |        |        |        |      |        |      |        |      |      |               |   |       |                  |
| Preview  | Design   | Code      |        |        |        |      |        |      |        |      |      |               |   |       |                  |

#### Example

The following screenshot depicts a line of content in EditLive! with the text document content deleted from the end.

| 👬 File    | Edit     | View       | Insert | Format | Tools   | Trac | k Chang    | es | Table    | Help  |     |               |     |                           |  |
|-----------|----------|------------|--------|--------|---------|------|------------|----|----------|-------|-----|---------------|-----|---------------------------|--|
| XB        | 2        | <b>n</b> 6 | P      | . •    | - 🤇     | ۵    | a 🖻        |    | <b>1</b> | 1     | 1   | <b> ++  −</b> | 2 - | $\mathbf{u}^{\mathrm{H}}$ |  |
| Normal Pa | aragraph | ▼ Arial    |        | ▼ 13   | Bpx • B | Ι    | <u>U</u> ≣ | =  | =        | = • • | ≡ • | ŧ             |     | • T                       |  |
| Default   | documer  | at conten  | ŧ      |        |         |      |            |    |          |       |     |               |     |                           |  |
|           |          |            |        |        |         |      |            |    |          |       |     |               |     |                           |  |
|           |          |            |        |        |         |      |            |    |          |       |     |               |     |                           |  |
| Preview   | Design   | Code       |        |        |         |      |            |    |          |       |     |               |     |                           |  |

Rejecting this change would cause the text **document content** to be retained in the document.

| 👬 File    | e Edit   | View      | Insert | Format | Tools   | Track | Change     | es - | Table | Help |     |     |     |                      |  |
|-----------|----------|-----------|--------|--------|---------|-------|------------|------|-------|------|-----|-----|-----|----------------------|--|
| X h       | 2        | 5         | P [    |        | ∎- 🔍    | ۵     | <b>#</b>   |      |       |      | 1   | +++ | ? - | e <sup>n</sup>       |  |
| Normal Pa | aragraph | ·▼ Arial  |        | ▼ 1    | 3px 🕶 🖪 | Ι     | <u>U</u> ≡ | ≣    | =     |      | = - | €   | ABC | • T <mark>a</mark> • |  |
| Default   | documer  | nt conten | t      |        |         |       |            |      |       |      |     |     |     |                      |  |
|           |          |           |        |        |         |       |            |      |       |      |     |     |     |                      |  |
|           |          |           |        |        |         |       |            |      |       |      |     |     |     |                      |  |
|           |          |           |        |        |         |       |            |      |       |      |     |     |     |                      |  |
|           |          |           |        |        |         |       |            |      |       |      |     |     |     |                      |  |
|           |          |           |        |        |         |       |            |      |       |      |     |     |     |                      |  |
|           |          |           |        |        |         |       |            |      |       |      |     |     |     |                      |  |
|           |          |           |        |        |         |       |            |      |       |      |     |     |     |                      |  |
|           |          |           |        |        |         |       |            |      |       |      |     |     |     |                      |  |
| Preview   | Design   | Code      |        |        |         |       |            |      |       |      |     |     |     |                      |  |

Once you have selected a desired change, you can reject the change using one of the following methods:

- Menu Item
- Toolbar Button

#### Menu Item

The Reject menu item will reject the currently selected change. This menu item is located under the Track Changes menu.

#### **Toolbar Button**

The toolbar button will reject the currently selected change.

To reject all changes in your EditLive! content, use the Reject All Changes menu item located under the Track Changes menu.

#### **Selecting Changes**

Specific changes can be selected (in order to accept or reject the change) by using the following methods:

- Clicking in the Desired Change
- Menu Items
- Toolbar Button

#### **Clicking in the Desired Change**

Clicking in a change will allow you to accept or reject this change. Once clicking in a change, you'll notice the accept and reject toolbar buttons and menu items because available for use.

#### Menu Items

The Previous Change menu item will select the previous change in your content.

The **Next Change** menu item will select the next change in your content.

#### **Toolbar Buttons**

The 📴 toolbar button will select the previous change in your content.

The 😰 toolbar button will select the next change in your content.

### **Reviewing Changes**

The **Review Changes...** menu item (located under the **Track Changes** menu) provides a method for moving between each change in the document. Once a change is selected, you can use the dialog provided to accept or reject the change.

| 💦 File Edit View Insert Format Tools Track Changes Table Help                                                                                              |
|----------------------------------------------------------------------------------------------------|
| X 🗈 🙇 < 🗢 🕫 🏈 🔚 🔿 == 🔍 🤣 🥔 🔮 🔮 😵 🔂 HHT ? T 🛃                                                                                                    |
| Normal Paragraph 🔻 Arial 🔹 🔹 13px 👻 B I U 📰 🚍 🧮 🗮 🛨 🖽 🐨 🖼 🗸 Tart                                                                                           |
| Default document content featuring track changes functionality<br>For more information on EditLive!track changes, visit the Ephox website at www.ephox.com |
| I Contrack Changes                                                                                                    |
| Changed by: Ephox User Accept                                                                                                    |
| Time of change: August 8, 2013 3:10 PM Accept All                                                                                                    |
| Type of change: Inserted Text Reject                                                                                                    |
| Previous Next Reject All                                                                                                    |
|                                                                                                    |
|                                                                                                    |
|                                                                                                    |
| Preview Design Code                                                                                                    |

# Commenting

## Overview

The Commenting functionality allows users to both add comments to selections of text in a document and read comments that other users have written within a document.

Commenting is an optional functionality of EditLive!. Check with your Systems Administrator first to ensure this functionality exists in your instance of EditLive!.

## Adding a New Comment to Text With No Prior Comments

If the text that you want to comment on does not have any previous comments added to it, you will need to:

- · Select all of the text you would like the comment to appear on
- Navigate to the Add Comment... menu item in the Track Changes menu or right-click and choose Add Comment...

The Add Comment... menu items may not appear in your instance of EditLive!. This would be due to your Systems Administrator removing this functionality. For more information, see your Systems Administrator.

This will display the Commenting popup next to the selected text, as follows:

| Add Comment                        | х |
|------------------------------------|---|
| No previous comments on this text. |   |
| Comment                            |   |

This popup will be displayed until one of the following actions occurs:

- You add a comment and then move the mouse outside the popup
- You press the close button
- You click the mouse outside the popup, for instance, on the text in the document or on a menu item

Once a comment has been added, the commented text will be given a background color that matches the Track Changes color of the first user who commented. This color can also be seen on the popup above as the background color of the user icon next to the comment text area. As in Track Changes, this background color will not be rendered outside EditLive!.

# Viewing Existing Comments

As noted above, any text that has been commented on will be rendered with a background color. To view these comments, simply mouseover this text. After approximately one second, the Commenting popup will appear, as seen below.

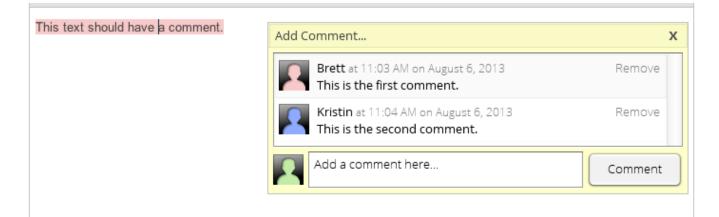

This popup will disappear when your mouse leaves both the commented text and the popup itself.

## Adding a Comment to an Existing Conversation

When the popup above appears after you have moused over an existing comment, you can add a comment to the conversation by clicking in the textarea with the text "Add a comment here..." Once you have clicked in this textarea, the dialog will be displayed until one of the actions described above occurs. Comments added here will be applied to the exact section of text that has previously been commented on.

You can also comment on text that has already been commented on by selecting the text and using either the menu item or the right click menu. However, there are some limitations to how the comment will be applied.

- If you have selected only a portion of the commented text, your comment will be applied to the entire piece of text.
- If you have selected a portion of the commented text with additional text around it, all existing comments and your comment will be applied to the entire piece of text plus the extra selection.

### **Removing Individual Comments**

It is easy to remove comments from any text in the document. Simply bring up the Commenting popup and click the **Remove** button to the right of the comment you would like to delete. If you remove the first comment on a piece of text, the background color will be changed to the color of the author who is now the first commenter on the text. If you remove all comments on a piece of text, its background color will be removed and the popup will no longer appear when mousing over the text.

If you remove a comment accidentally, you can undo the action and return the conversation to its previous state.

## **Removing All Comments**

Sometimes you may want to remove all of the comments in a document, for instance, if you are publishing a document to the web. All you need to do in this case is navigate to the **Remove All Comments** menu item. Clicking on this item will instantly strip all comments and remove all highlighting from the document.

Regardless of whether all comments in a document are removed, they will not be highlighted in your document outside of EditLive!.

The **Remove All Comments** menu item may not appear in your instance of EditLive!. This would be due to your Systems Administrator removing this functionality. For more information, see your Systems Administrator.

If you remove all comments accidentally, you can undo the action and return the document to its previous state.

# **Working with Styles**

- Applying Sections to Content
  Applying Styles to Content
  Copying Style Information
  Removing Style Information
  Editing List Properties

# **Applying Sections to Content**

## Overview

EditLive! provides extensive support for content sections, including HTML 5 Semantic tags. As a user you can create and remove sections, and even create sections within other sections. EditLive! can help you to apply styles to a section, set the width of a section, or wrap text around floating sections.

This topic explains how to achieve the following:

- · Creating an empty section
- Creating a section around existing text
- Creating nested sections
- Removing Sections
- Section Properties
- Floating Sections
- Resizing Sections

To apply a style to a section, see the Applying Predefined Styles section of the Applying Styles article.

# Creating an empty section

Creating an empty section can be done anywhere; even inside another Section. There are 2 basic methods for an inserting an empty section in EditLive!:

- Toolbar Button
- Menu Items

The toolbar and menu items described below may not appear in your instance of EditLive!. This would be due to your Systems Administrator removing this functionality. For more information, see your Systems Administrator.

### **Toolbar Button**

The EditLive! toolbar provides the following button for selecting Page Widths:

Legendre Create Section

### Menu Item

The **Create Section** item is located under the **Insert** menu.

### Choosing a Semantic Tag

Both the Toolbar button and Menu item display a drop down menu containing the following elements.

- Blockquote
- Div
- Section
- Header
- Eooter
- Article
- Aside
- Nav
- Figure
- FigCaption

Some elements may not be available as they may be dependent on other elements or restricted in their use. For example, FigCaption is only available for insertion in a Figure.

## Creating a section around existing text

Sections can be created around existing text in much the same way as empty sections. Sections can be created on entire paragraphs or a selected portion within a paragraph.

#### Example

Select a portion of text in the middle of a paragraph:

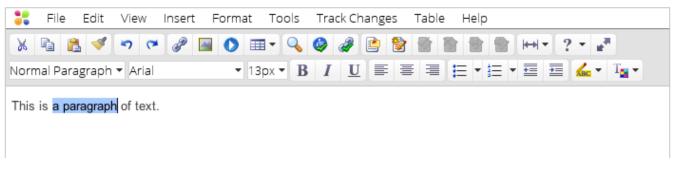

Creating a section will split the paragraph around the selection and create a section in the middle:

| 🚼 Fil    | e l  | Edit | Vie  | W    | Inser | t F | orma | at T | Fools | Tr  | ack Cl | hange | es | Table | e ł | Help |     |            |   |     |                |                   |
|----------|------|------|------|------|-------|-----|------|------|-------|-----|--------|-------|----|-------|-----|------|-----|------------|---|-----|----------------|-------------------|
| Х н      | 2    | 1    | •7   | (ci  | P     |     | 0    |      | - 9   | 9   | 2      |       |    | 1     |     |      |     | <b>₩</b>   | 2 | •   | e <sup>n</sup> |                   |
| Aside    |      |      | ▼ Ar | rial |       |     | •    | 13p> | •     | B / | U      |       | =  | 1     | E   | •    | = • | • <b>=</b> | € | ABC | • '            | I <mark></mark> • |
| This is  |      |      |      |      |       |     |      |      |       |     |        |       |    |       |     |      |     |            |   |     |                |                   |
| a paragr | anh  |      |      |      |       |     |      |      |       |     |        |       |    |       |     |      |     |            |   |     |                | Aside             |
| of text. | apiŋ |      |      |      |       |     |      |      |       |     |        |       |    |       |     |      |     |            |   |     |                |                   |
| or text. |      |      |      |      |       |     |      |      |       |     |        |       |    |       |     |      |     |            |   |     |                |                   |

The type of section inserted will be indicated by text in the top corner of the section. In this example an Aside has been inserted.

#### Creating nested sections

EditLive! supports not only creating sections in paragraphs but also within existing sections.

#### Example

Highlight the middle paragraph of a section:

| ::   | File     | Edit     | Viev    | v In | sert   | Forma | at To    | ols | Trac | ck Cha | nges | Tab | le | Help | )    |               |     |     |     |         |
|------|----------|----------|---------|------|--------|-------|----------|-----|------|--------|------|-----|----|------|------|---------------|-----|-----|-----|---------|
| Ж    | <b>B</b> | 1        | •7      | (H)  | 8      | 0     | <b>•</b> | 9   | ٨    | 2      | 1    | 8   |    |      |      | <b> </b> ↔  · | - 2 | -   | 8   |         |
| Norn | nal Par  | agraph   | ▼ Ar    | ial  |        | •     | 13px •   | B   | I    | U      |      | = = | E  | •    | i= • | •             | €   | Квс | • T | •       |
| This | is a pa  | aragrap  | h of te | ext. |        |       |          |     |      |        |      |     |    |      |      |               |     |     |     | Article |
|      |          | second   |         |      | of tex | t     |          |     |      |        |      |     |    |      |      |               |     |     |     |         |
|      |          | third pa |         |      |        |       |          |     |      |        |      |     |    |      |      |               |     |     |     |         |
|      |          | pa       |         |      |        |       |          |     |      |        |      |     |    |      |      |               |     |     |     |         |

Creating a new section will not alter the outer section, instead nested a new section inside. Notice that the paragraph spacing has been removed to avoid unnecessary spacing:

| Section              | 🔊 📬 🥜 🔛<br>🔻 Arial |            |                     |       |                            |
|----------------------|--------------------|------------|---------------------|-------|----------------------------|
| Section              | ▼ Arial            | ▼ 13px ▼ B | <i>I</i> <u>U</u> ≡ | ≣≣⊑∙⊒ | • 🗄 🗮 🚣 • T <sub>2</sub> • |
| <u></u>              |                    |            |                     |       |                            |
| This is a paragrap   | h of toyt          |            |                     |       | Articl                     |
| This is a paragrap   | paragraph of text  |            |                     |       | Section                    |
|                      |                    |            |                     |       |                            |
| this is the third pa | ragraph of text.   |            |                     |       |                            |

# **Removing Sections**

Use the **Remove Section** command, located on the **Insert** menu or the **Context Manu** to remove a section. Only the section types available from the current cursor position will be available.

#### Example

With the cursor positioned in the text for the nested Aside section, the options enabled are the enclosing Section and Article sections.

| 💦 File                      | Edit  | View       | Insert  | Form  | nat T    | ools | Tra     | ck Ch      | ange | es  | Table | e H | lelp                                 |     |          |       |      |          |              |    |
|-----------------------------|-------|------------|---------|-------|----------|------|---------|------------|------|-----|-------|-----|--------------------------------------|-----|----------|-------|------|----------|--------------|----|
| Х 🖷 🕻                       | 5     | <b>v</b> 0 | 1       |       |          | •    | ٩       | 2          |      | ۱   | 1     |     |                                      |     | H+1 -    | ?     | •    | <b>P</b> |              |    |
| Aside                       |       | ▼ Arial    |         |       | ▼ 13px   | • B  | I       | U          |      | =   | =     | E   | <b>→</b> <sup>1</sup> / <sub>3</sub> | ≡ • | <b>+</b> | ፷     | GC 1 | • 1      | -            |    |
| This is a pa<br>This is the | secon | d paragra  |         | at    |          |      |         |            |      |     |       |     |                                      |     |          | Aside | , '  | Sect     | Arti         | cl |
| An Aside o<br>this is the t |       |            | 🔊 Un    | do    |          | ^z   |         |            |      |     |       |     |                                      |     |          | ASIDE | <br> |          | <sup>;</sup> |    |
|                             |       |            | 🔏 Cu    | t     |          | ^X   |         |            |      |     |       |     |                                      |     |          |       |      |          |              |    |
|                             |       | _          | Co      | ру    |          | ^c   |         |            |      |     |       |     |                                      |     |          |       |      |          |              |    |
|                             |       |            | 🖹 Pa:   | ste   |          | ^v   |         |            |      |     |       |     |                                      |     |          |       |      |          |              |    |
|                             |       |            | Select  |       |          | ►    |         |            |      |     |       |     |                                      |     |          |       |      |          |              |    |
|                             |       |            | Section | n Pro | perties. |      |         |            |      |     |       |     |                                      |     |          |       |      |          |              |    |
|                             |       |            | 🛛 🙀 Rei | nove  | Section  | 1 🕨  | 55<br>= | ₅ Blo      | ckqu | ote |       |     |                                      |     |          |       |      |          |              |    |
|                             |       |            | Guran   |       |          |      | -       | Div        |      |     |       |     |                                      |     |          |       |      |          |              |    |
|                             |       |            | Synon   | yms   |          | •    |         | 📕 Sec      | tion |     |       |     |                                      |     |          |       |      |          |              |    |
|                             |       |            |         |       |          |      |         | <b>H</b> e | ader |     |       |     |                                      |     |          |       |      |          |              |    |
|                             |       |            |         |       |          |      |         | Fo         | oter |     |       |     |                                      |     |          |       |      |          |              |    |
|                             |       |            |         |       |          |      |         | Art        | icle |     |       |     |                                      |     |          |       |      |          |              |    |
|                             |       |            |         |       |          |      | Ē       | 🖨 Asi      | de   |     |       |     |                                      |     |          |       |      |          |              |    |
|                             |       |            |         |       |          |      |         | Na         | V    |     |       |     |                                      |     |          |       |      |          |              |    |
|                             |       |            |         |       |          |      | 9       | Fig        | ure  |     |       |     |                                      |     |          |       |      |          |              |    |
| Preview D                   | esign | Code       |         |       |          |      | F       | igcap      | tion |     |       |     |                                      |     |          |       |      |          |              |    |

Selecting Aside will remove the Aside section, leaving the other two sections in place and merging the paragraph into the enclosing section.

| :    | File       | Edit                | View                 | Insert   | Form | at Too | ls Tr | ack Ch | ange | sт | able | Help |      |      |     |                 |         |
|------|------------|---------------------|----------------------|----------|------|--------|-------|--------|------|----|------|------|------|------|-----|-----------------|---------|
| Ж    | <b>h</b> ( | 1                   | <b>•</b> 7 (7        | 1        |      |        | ۵ 🔇   | 2      |      | 1  |      |      |      | H+I∓ | 2 - | 12 <sup>4</sup> |         |
| Norm | nal Par    | agraph              | ▼ Arial              |          | •    | 13px 🔻 | B     | U      | F    | ≣  | ≣    | ≡ •  | !≡ • | ŧ    |     | • T             | •       |
| 1.5  |            |                     | h of tex<br>I paragr |          | ext  |        |       |        |      |    |      |      |      |      |     | Section         | Article |
| L    |            | n this s<br>hird pa | ection<br>ragraph    | of text. |      |        |       |        |      |    |      |      |      |      |     |                 | -       |

With the cursor within the second paragraph, selecting Article from the Remove Section list will remove the outer Article section, leaving only the Section.

| 鶎 File Edit View Insert F            | ormat Tools Track Changes Table Help    |          |
|--------------------------------------|-----------------------------------------|----------|
| 🐰 🖷 🙇 🝼 🗢 🕫 🥔 🔤                      | • ■ • • • • • • • • • • • • • • • • • • | - 14 - 1 |
| Normal Paragraph 🔻 Arial             | • 13px • B I U ≡ ≡ ≡ ≡ • Ξ • Ξ = Ξ      | 🚣 • 🔤 •  |
| This is a paragraph of text.         |                                         |          |
| This is the second paragraph of text |                                         | Section  |
| An Aside on this section             |                                         |          |
|                                      |                                         |          |
| this is the third paragraph of text. |                                         |          |

## **Section Properties**

EditLive! allows basic editing of section attributes. Right click on a section and choose Section Properties... to show the Section Properties dialog:

| 00                   | Article Properties |
|----------------------|--------------------|
| Layout<br>Alignment: | Default            |
| Style:<br>General    | Article \$         |
| ID:                  |                    |
|                      | Cancel OK          |

- Alignment Float sections left or right
  Specify width Checking this box allows the width of the section, using either pixel or percentage units, to be set.
  Style CSS Style to be applied to the section type (if configured)
  ID Set the section identifier attribute

# **Floating Sections**

Floating sections are often used for page layout, and allow text to flow around the section. EditLive! supports creating floated sections using the alignment option of the **Section Properties** dialog described above.

#### Example

Start with a single section as shown below:

| 🗦 File Edit View Insert                                                                                    | Format Tools Track Changes | Table Help           |
|----------------------------------------------------------------------------------------------------|----------------------------|----------------------|
| X 🖿 🛃 🚿 🗢 🍽 🔗                                                                                              | 🖬 🔿 🎟 - 🔍 🤣 🥔 🖿 😫          | 1 🖀 🖹 🖹 HHT ? T 🖉    |
| Normal Paragraph 🔻 Arial                                                                                   | • 13px • B I U ≡ 3         | ┋ ▤ ╞ ▾☱ ▾▤ 펼 ◢▾ ◥₃▾ |
| This is a paragraph of text.<br>This is the second paragraph of te<br>this is the third paragraph of text. | ext Aside                  |                      |

Use the Section Properties dialog to align the section left:

| 00         | Aside Properties                                          |
|------------|-----------------------------------------------------------|
| Layout     |                                                           |
| Alignment: | Default Specify width:<br>Left In pixels Right In percent |
| Style:     | Aside \$                                                  |
| General    |                                                           |
| ID:        |                                                           |
|            | Cancel                                                    |

This brings the third paragraph up next to the second paragraph:

| 💦 File     | Edit View Inser     | t Format Tool | s Track Changes       | Table Help         |                            |
|------------|---------------------|---------------|-----------------------|--------------------|----------------------------|
| X 🖬 🕻      | 1 💜 🗢 🍽 🥜           | 📓 🜔 🎟 🕻 🤇     | 💊 🥔 📄 😫               |                    | r ⊨+ ? • *                 |
| Aside      | ▼ Arial             | ▼ 13px ▼      | B <i>I</i> <u>U</u> ≡ | ≣ ≡ ⊨ • ≣          | - 🗄 🗮 🚣 - T <sub>2</sub> - |
|            |                     |               |                       |                    |                            |
|            | ragraph of text.    |               |                       |                    |                            |
| his is the | second paragraph of | text          | Aside this is the     | ne third paragraph | of text.                   |
|            |                     |               |                       |                    |                            |
|            |                     |               |                       |                    |                            |

Continuing to type in the third paragraph will flow down to the line below the second paragraph:

| 逞 File Edit View Insert I                                                                                                    | Format Tools Track Changes | Table Help                                                                                         |
|----------------------------------------------------------------------------------------------------|----------------------------|----------------------------------------------------------------------------------------------------|
| X 🖷 🙇 🕩 🕫 🥔 📓                                                                                                    | 0 = 🔍 🥥 🖉 📄 💈              |                                                                                                    |
| Normal Paragraph 🔻 Arial                                                                                                    |                            | ≣≡⊨∙≔≖⊈ <b>∡</b> ∙⊺ <sub>≌</sub> ∙                                                                 |
| This is a paragraph of text.<br>This is the second paragraph of text<br>paragraph but with additional text in in<br>floated. |                            | ne third paragraph of text. This is still the third<br>around content that is in a section that is |

If the second paragraph (inside the section) is then extended to two lines, the third paragraph layout will change to flow around it

| 💦 File Edit View Insert             | Format Tools Track Cha            | nges Table Help                   |                         |
|-------------------------------------|-----------------------------------|-----------------------------------|-------------------------|
| x 🖦 🙇 🕩 🗢 🛤 🔗 🔤                     | 0 💷 - 🔍 🥥 🖉 🛛                     |                                   | • ? • ⊮ <sup>#</sup>    |
| ormal Paragraph 🔻 Arial             |                                   | ≣ ≡ ≡ <b>⊨ </b> • ≣ • ≣           |                         |
| his is a paragraph of text.         |                                   |                                   |                         |
| his is the second paragraph of text | . With another line of Aside this | s is the third paragraph of text. | This is still the third |
| hat causes the content to wrap.     | pai                               | ragraph but with additional text  | in it. This             |
| emonstrates the wrapping around c   | ontent that is in a section tha   | t is floated.                     |                         |
|                                     |                                   |                                   |                         |

EditLive! will update the page layout as you type in or resize the floated section. For best results, always specify a width for floating sections.

# **Resizing Sections**

Sections can be resized either via the properties dialog or by holding the mouse cursor over the edge of a section (much like Images and Tables). Only the width of a section can be changed, the height of a section is determined by the content within it.

# **Applying Styles to Content**

## Overview

EditLive! provides an extensive variety of styles you can apply to your content. As a user you can apply different fonts, colors and sizes to your content. EditLive! also allows you to choose the alignment on the page for specific content, as well as applying font formatting such as underlines.

This topic explains how to achieve the following:

- · Applying Bold, Italic or Underline Formatting to Text
- Applying Alignment Formatting to Content
- Applying Different Colors to Text
- Applying Font-Face or Font Size Changes to Text
- Applying Predefined Styles

The toolbar, menu and context menu items described below are the standard items packaged with EditLive!. Any of the items listed below may be missing from your instance of the editor or contain different values than depicted in the screen captures. This would be due to your Systems Administrator removing this functionality. For more information, see your Systems Administrator.

# Applying Bold, Italic or Underline Formatting to Text

There are 3 basic methods for applying bold, italic or underline formatting to text:

- Keyboard Shortcuts
- Toolbar Buttons
- Menu Items

#### **Keyboard Shortcuts**

- Bold Press Ctrl and B
- Italics Press Ctrl and I
- Underline Press Ctrl and U

#### **Toolbar Buttons**

The EditLive! toolbar provides the following buttons for applying bold, italic and underline formatting to text:

- B Bold
- I Italic
- Underline

#### Menu Items

The bold, italic and underline formatting commands are located under the Format menu:

- B Bold
- I Italic
- Underline

#### Applying Bold, Italic or Underline Formatting

Bold, Italic or Underline formatting can be applied in one of two ways

- Select the desired text (by holding down the left mouse button and moving the mouse over the desired text). With the text selected, specify bold, italic or underline (or any combination of the three) by using any of the above mentioned methods.
- Move the cursor to the position in your content where you want to create formatted content. Select bold, italic or underline (or any combination of the three) using any of the above mentioned methods. Begin typing your text to use the selected format.

# Applying Alignment Formatting to Content

EditLive! provides 3 different forms of content alignment:

- Align Left Content will be aligned to the left side of the page
- Align Center Content items will be rendered in the middle of the page
- Align Right Content will be aligned to the right side of the page

There are 3 basic methods for applying alignment to content:

- Keyboard Shortcuts
- Toolbar Buttons
- Menu Items

#### **Keyboard Shortcuts**

- Align Left Press Ctrl and L
- Align Center Press Ctrl and E
- Align Right Press Ctrl and R

#### **Toolbar Buttons**

The EditLive! toolbar provides the following buttons for applying alignment to content:

- E Align Left
- Alight Center
- Align Right

#### **Menu Items**

The alignment commands are located under the Format menu:

- E Align Left
- Alight Center
- Align Right

#### **Applying Alignment to Content**

Alignment of content can be applied in one of two ways

- Select the desired text (by holding down the left mouse button and moving the mouse over the desired text). With the text selected, specify the
  desired alignment type by using any of the above mentioned methods.
- Move the cursor to the position in your content where you want to create formatted content. Select the desired alignment type by using any of the
  above mentioned methods. Begin typing your text to use the selected alignment.

## Applying Different Colors to Text

EditLive! allows you to change both the foreground and the highlight (or background) color of text.

There are 2 basic methods for changing the foreground or highlight color of text:

- Toolbar Buttons
- Menu Items

#### **Toolbar Buttons**

The EditLive! toolbar provides the following buttons for changing the color of text:

- Generation Highlight Color
- <sup>1</sup> Text Color

For either of these buttons, EditLive! provides 4 different methods for selecting the desired color:

#### **Default Colors**

Clicking either of the toolbar buttons specified above will display a list of default colors. Clicking the desired color to apply this color to selected text or to begin writing text in this color.

#### Swatches

Click either of the toolbar buttons specified above. Click the More Colors... text. Click the Swatches tab at the top of the dialog. This dialog screen allows you to select a color from a list of hundreds of colors.

#### **Menu Items**

The menu items for adding color to text are located under the Format menu:

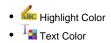

Selecting either of these menu items will then display a list of default colors. Select any color from this list to then apply this color to selected text or to begin writing text in this color.

# Applying Font-Face or Font Size Changes to Text

EditLive! allows you to change the font-face or the font size of text

There are 2 basic methods for changing the font face or size for text:

- Toolbar Combo Boxes
- Menu Items

#### **Toolbar Combo Boxes**

The EditLive! toolbar provides the following combo box for applying a new font face:

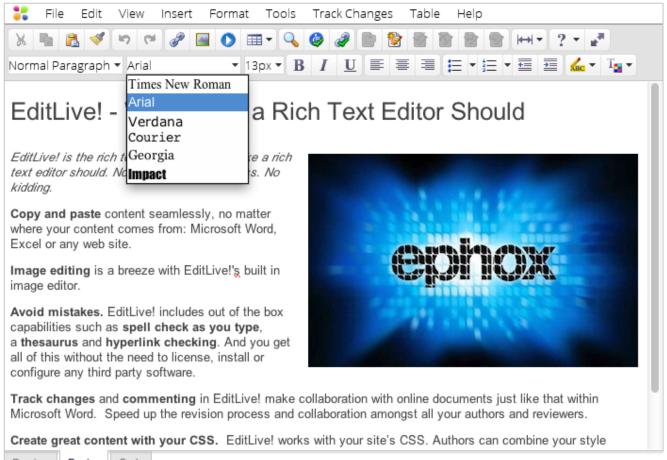

Preview Design Code

The EditLive! toolbar provides the following combo box for applying a new font size:

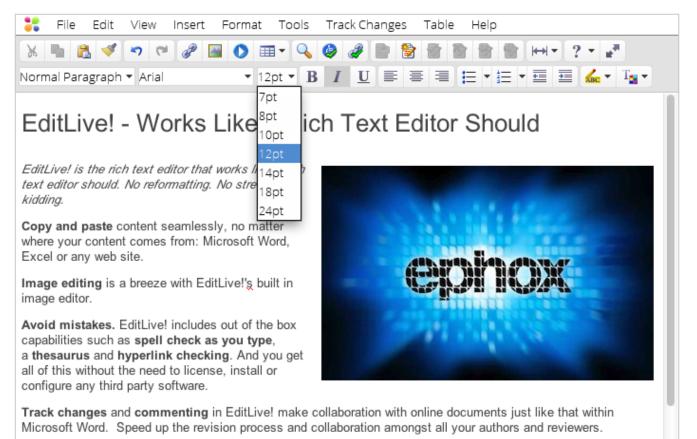

Create great content with your CSS. EditLive! works with your site's CSS. Authors can combine your style

| Preview Design Code |  |
|---------------------|--|
|---------------------|--|

#### Menu Items

The menu items to apply a font-face or font-size can be located under the Format menu:

- Font
- Size

Selecting these menu items will display a list of the available font faces or sizes, respectively.

### Applying Font Face or Size Changes to Content

Font faces or styles can be applied in one of two ways

- Select the desired text (by holding down the left mouse button and moving the mouse over the desired text). With the text selected, specify the desired font face or size by using any of the above mentioned methods.
- Move the cursor to the position in your content where you want to create formatted content. Select the desired font face and/or size by using any
  of the above mentioned methods. Begin typing your text to use the selected alignment.

# **Applying Predefined Styles**

Your Systems Administrator will have defined a list of predefined styles available for generating text with. These predefined styles will use a combination of all the above mentioned styles. For example, one style may render text in bold, with right alignment, in the color red.

There are 2 basic methods for applying a new predefined style:

- Toolbar Combo Boxes
- Menu Items

#### **Toolbar Combo Boxes**

The EditLive! toolbar provides the following combo box for applying a new predefined style:

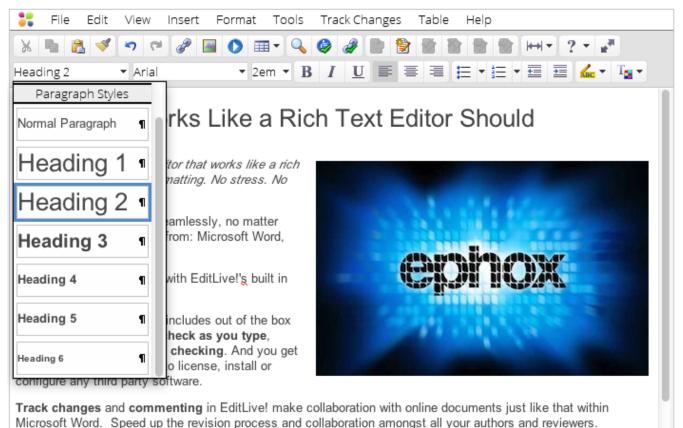

microsoft word. Opeed up the revision process and conaboration amongst an your authors and reviewers.

Create great content with your CSS. EditLive! works with your site's CSS. Authors can combine your style

| Preview | Design | Code |  |
|---------|--------|------|--|
|---------|--------|------|--|

#### Menu Items

The menu item to apply a predefined style can be located under the **Format** menu:

Style

Selecting this menu items will display a list of the available predefined styles.

#### **Applying Predefined Styles to Content**

Predefined styles can be applied in one of two ways

- Select the desired text (by holding down the left mouse button and moving the mouse over the desired text). With the text selected, specify the desired predefined style by using any of the above mentioned methods.
- Move the cursor to the position in your content where you want to create formatted content. Select the desired predefined style by using any of the above mentioned methods. Begin typing your text to use the selected style.

# **Copying Style Information**

## Overview

When a specific *style* is created for text appearing in EditLive!, this same style information can be copied and applied to any other text appearing in the editor. Style refers to attributes of text such as color, size and font.

# Methods for Copying Style Information

There are 3 basic methods for copying style information:

- Keyboard Shortcut
- Toolbar Button
- Menu Item

Before using any of the methods listed below, you must first select the text in EditLive! which contains the style you wish to copy. The toolbar and menu items described below may not appear in your instance of EditLive!. This would be due to your Systems Administrator removing this functionality. For more information, see your Systems Administrator.

#### **Keyboard Shortcut**

Press the CTRL, SHIFT and C keys simultaneously to copy the selected style.

#### **Toolbar Button**

The <sup>¶</sup> toolbar button copies the style from the currently selected text.

#### Menu Item

The **Format Painter** menu item is located under the Format menu.

## Applying Style Information

Copying and applying style information involves 3 steps:

- 1. Click text in EditLive! that has the desired style.
- 2. Select one of the three style copying methods described above.
- 3. Select the text you wish to apply this style to.
  - Select the text you wish to apply this style to by holding the mouse down and highlighting a word, sentence or paragraph. Upon letting go of the mouse button, the style information will be copied to the selected text

# **Removing Style Information**

## Overview

For any style specified for text appearing in EditLive!, this style information can be easily removed. Style refers to attributes of text such as color, size and font.

Some style attributes may be locked through a default style. The default style information for paragraphs is specified by the Systems Administrator during installation and configuration of EditLive!. For more information on the default paragraph style information, see your Systems Administrator.

# **Removing Style Information**

Removing style information involves 2 steps:

#### 1. Select text in EditLive! where you'd like to remove the current style information.

Select the text you wish to remove style from by holding the mouse down and highlighting the specified text.

### 2. Trigger the Remove Styles Information Method

There are 3 basic methods for triggering the Removes Styles Information Method:

- Keyboard Shortcut
- Toolbar Button
- Menu Item

The toolbar, menu and context menu items described below may not appear in your instance of EditLive!. This would be due to your Systems Administrator removing this functionality. For more information, see your Systems Administrator.

#### **Keyboard Shortcuts**

Simultaneously press the CTRL and Space keys.

#### **Toolbar Buttons**

Kemove Formatting

#### Menu Items

The Kemove Style Information menu item is located under the Format menu.

Upon invoking this method, the style information will be removed from the specified text.

# **Editing List Properties**

## Overview

For any list appearing in EditLive!, you can use the List Properties dialog to change the display of a list.

# Displaying the List Properties Dialog

There are 2 basic methods for editing a list's properties.

- Menu Item
- Context Menu

In order to launch the List Properties dialog, you must first click in a list. Menu items described below may not appear in your instance of EditLive!. This would be due to your Systems Administrator removing this functionality. For more information, see your Systems Administrator.

#### Menu Item

The List Properties... menu item is located under the Format menu.

#### **Context Menu**

The context menu is displayed by clicking the right mouse button. The option List Properties... can be chosen from the context menu when editing a list.

# Changing a List's Properties

Using the List Properties dialog you can specify either an unordered list or ordered list.

| 00                     | List Pro       | perties        |             |
|------------------------|----------------|----------------|-------------|
| List type              |                |                |             |
| Default<br>Unordered   | :=<br>:=       | o<br>o         | •           |
| Default<br>Ordered     | 1. <u> </u>    | A<br>B<br>C    | a<br>b<br>c |
| I<br>II<br>III         | i<br>ii<br>iii |                |             |
| Start at:<br>Style: Un |                | ected element: |             |
|                        |                | Cancel         | ОК          |

#### **Unordered Lists**

Unordered lists have no logical ordering. Each list item is displayed with the same icon. To choose your desired list icon, click one of the bullet icon types then press **OK**.

#### **Ordered List**

An ordered list has a logical ordering. To choose your desired list icon, click one of the alpha-numeric icon types then press OK.

For ordered lists the starting number and selected element number can be altered using the following fields.

- Start at field defines which number the list begins at.
- Value of Selected Element field defines the number displayed for the list item selected when this dialog was displayed.

#### Example

For an instance of EditLive!, the following list and list properties are defined:

- A list with 5 items was selected.
- The icon type '1. 2. 3.' was selected.
- Start at value: 5.
- List item 3 was selected when dialog displayed.
- Value of Selected Element: 10.

The following list would appear:

5. list item 6. list item 10. list item 11. list item 12. list item

# **Images and Multimedia**

- Inserting Mathematical EquationsImage Insertion

- Inserting Multimedia
  Editing Image Properties
  Editing Images
  Drag and Drop

# **Inserting Mathematical Equations**

## Overview

The WebEQ equation editor allows you to insert mathematical characters into your content. The WebEQ equation editor is a separate window displayed by EditLive!. You can create your mathematical equations here then insert these equations into your EditLive! content.

The WebEQ equation editor is an optional functionality of EditLive!. Check with your Systems Administrator first to ensure this functionality exists in your instance of EditLive!.

# Using the Equation Editor

To use the WebEQ equation editor requires 3 steps:

- 1. Open the WebEQ equation editor window
- 2. Create your equation
- 3. Insert the equation into your EditLive! content

### **Opening the Equation Editor Window**

The equation editor window can be opened by clicking the  $\sqrt{z}$  icon on the EditLive! toolbar or from one of the EditLive! menus.

The ocation of the 🗤 icon depends on your System Administrator's installation of EditLive!. For more information, see your Systems Administrator.

The equation editor will appear as shown in the image below:

| File Edit Insert Properties Preferences Help<br>$\frac{b}{\sqrt{2}} = \frac{b}{\sqrt{2}} \frac{b}{\sqrt{2}} \frac{d}{dx} = \frac{b}{\sqrt{2}} + \frac{1}{\sqrt{2}} + \frac{1}{\sqrt{2}} + $ | ● ○ ● Equation Editor                                                                                                    |
|----------------------------------------------------------------------------------------------------|----------------------------------------------------------------------------------------------------|
| Style: inherited $\ddagger$ ?<br>MathML ancestry $<$ math>: <mrow>: <mfrac><br/><math display="block">x = \frac{b \pm \sqrt{b^2 - 4ac}}{2a}</math></mfrac></mrow>                                                                                                    | File Edit Insert Properties Preferences Help                                                                                                    |
| MathML ancestry $: : x = \frac{b \pm \sqrt{b^2 - 4ac}}{2a}$                                                                                                    | $\Box^{D}\sqrt{\Box}  \overline{\Box}  \overline{\Box}  (D)  [D]  \measuredangle \theta \sin \int \frac{d}{dx}  \Box^{D \cdots D}_{D \cdots D_{v}}  \rightarrow \downarrow  \div \times  < \searrow  \in \subset  \forall \exists \downarrow  \alpha \; \gamma  \Gamma \; \Lambda  a \; \Box \; b_{v}$ |
| $x = \frac{b \pm \sqrt{b^2 - 4ac}}{2a}$                                                                                                    | Style: inherited ↓ ♥ඥ 🛍 🐨 ඥ 𝒫 ?                                                                                                    |
| $x = \frac{1}{2a}$                                                                                                    | MathML ancestry $ :  : $                                                                                                    |
|                                                                                                    | $x = \frac{y}{1}$                                                                                                    |
| OK Cancel                                                                                                    | OK Cancel                                                                                                    |

### **Creating an Equation**

For more information on how to use the WebEQ Equation Editor, click the 📃 help button.

### Inserting the Equation into EditLive!

To insert an equation into your EditLive! content, click the **OK** button. To edit equations stored in your content, double click the equation to re-open the Web EQ Equation Editor window.

# **Image Insertion**

## Overview

EditLive! allows you to insert images from various locations.

# **Inserting Local Images**

You can use the Local Image... menu item from the Insert menu to directly insert a local image into EditLive!.

# Displaying the Image Insertion Dialog

There are 2 basic methods for displaying EditLive!'s image insertion dialog:

- Toolbar Buttons
- Menu Items

The toolbar and menu items described below may not appear in your instance of EditLive!. This would be due to your Systems Administrator removing this functionality. For more information, see your Systems Administrator.

#### **Toolbar Buttons**

The isolbar button opens the Image Insertion dialog.

#### Menu Items

The Insert Image... menu item located under the Insert menu.

## Using the Image Insertion Dialog

The Image Insertion Dialog allows image insertion from 3 different locations:

- Image Library
- Local Image
- Image Browser

Not all of the following Image Insertion Dialog components may exist in your instance of EditLive!. This would be due to your Systems Administrator not implementing the following functionality. For more information, see your Systems Administrator.

### Image Library

| 0 | 0 0           |                                                                                        | Insert Image                                                                                                    |                                     |
|---|---------------|----------------------------------------------------------------------------------------|----------------------------------------------------------------------------------------------------|-------------------------------------|
|   | Image Library | Note taking<br>Businessman<br>Bird<br>Forest<br>Mountain<br>Penguin<br>Laptop<br>Globe | Description<br>Photo of a business team meeting<br>Photo of taking notes in a meeting<br>Photo of a businessman<br>Photo of a bird in a tree<br>Photo of a forest<br>Photo of a mountain<br>Yellow eyed penguin<br>Laptop and mouse<br>Globe icon<br>Font icon<br>Lightbulb icon | Please select an image<br>to insert |
|   |               | Address:                                                                               |                                                                                                    |                                     |
|   |               | Alternative text:                                                                      |                                                                                                    |                                     |
|   |               |                                                                                        |                                                                                                    | Cancel                              |

This dialog allows you to choose a list of images created by your Systems Administrator. For the example above, there are 11 images specified with the identifying names like *Business team*, Note taking and Businessman.

After selecting any image, you can see the location of the image in the text field at the bottom of the page.

Once an image has been selected, it will automatically appear for previewing in the Please select an image to insert pane.

#### Local Image

| ⊗ ○ ⊕         | Insert Image                                      |
|---------------|---------------------------------------------------|
| Image Library | Click Browse to select an image file:<br>Browse   |
|               | Address: file:/Users/brett/Desktop/ephox_logo.png |
|               | Alternative text:                                 |
|               | Cancel                                            |

This dialog allows you to insert an image from your local machine or network. For the example above, the image specified is at /Users/brett/Desktop /ephox\_log.png.

Clicking the **Browse** button will launch the standard file browsing dialog used by your machine. You can use this dialog to search your local machine or network for the desired image.

Once selecting an image, the image will appear in the Please select an image to insert pane.

Depending on how EditLive! has been implemented by your Systems Administrator, local images may also be uploaded to a server location to allow any user to view the image. For more information see your Systems Administrator.

# **Inserting Multimedia**

# Overview

EditLive! allows you to insert rich media from social media and cloud-based media services along with your own video and audio into your content.

The permitted types of multimedia you can insert into your content will depend on settings specified by your Systems Administrator.

# Displaying the Media Insertion Dialog

There are 2 basic methods for displaying EditLive!'s media insertion dialog:

- Toolbar Buttons
- Menu Items

The toolbar and menu items described below may not appear in your instance of EditLive!. This would be due to your Systems Administrator removing this functionality. For more information, see your Systems Administrator.

### **Toolbar Buttons**

The **O** toolbar button opens the Media Insertion dialog.

#### Menu Items

The **D** Insert Media... menu item located under the Insert menu.

## Using the Media Insertion Dialog

The Media Insertion Dialog allows you to insert media in 4 ways:

- Media Service
- Embedded Code
- Hosted Video
- Hosted Audio

#### **Media Service**

Media Services allows the inclusion of content from YouTube, SlideShare, Instagram, Google Maps and over 200 other social media services.

| 000            |                       | Insert Media      |
|----------------|-----------------------|-------------------|
| Media Services | URL:                  | Ċ                 |
| Embed Code     | 0.12                  | Specify size:     |
| Video          | Width:                | Keep aspect ratio |
| (1) Audio      | Height:<br>Alignment: | Default \$        |
|                | Preview:              |                   |
|                |                       |                   |
|                |                       |                   |
|                |                       |                   |
|                |                       |                   |
|                |                       |                   |
|                |                       |                   |
|                |                       |                   |
|                |                       | Cancel            |

- URL Location of the Media Service content
  Specify Size Checking this box allows the width and height for the media to be adjusted.
  Width Width (in pixels) of the media
  Height Height (in pixels) of the media
  Keep Aspect Ratio Checking this box ensures the width-to-height ratio will always remain the same.
- Alignment - Location of the embedded multimedia on the page.
- Preview A preview of the content supplied by the service. ٠

If the oEmbed content is a video a placeholder image thumbnail will be displayed as specified by the Media Service provider.

#### **Embedded Code**

Embedded Code allows the insertion of HTML code, for example and iFrame containing a website.

| 000            | Insert Media                         |
|----------------|--------------------------------------|
| Media Services | Paste the embed code fragment below. |
| Embed Code     |                                      |
| Video          |                                      |
| 🐠 Audio        |                                      |
|                |                                      |
|                |                                      |
|                |                                      |
|                |                                      |
|                |                                      |
|                |                                      |
|                |                                      |
|                |                                      |
|                |                                      |
|                | Cancel OK                            |

### Video

Video allows the insertion of hosted video content into the editor.

| 000            | Insert Media         |
|----------------|----------------------|
| Media Services | Sources:             |
| Embed Code     | URL:*                |
| Video          |                      |
| 🐠 Audio        |                      |
|                | Poster               |
|                | Width: * Height: *   |
|                | Alignment: Default 💠 |
|                | Controls Enabled:    |
|                | Fallback HTML:       |
|                |                      |
|                |                      |
|                |                      |
|                |                      |
|                |                      |
|                |                      |
|                |                      |
|                | Cancel OK            |

- URL Location of the Video file
  Type Type of the video file. There are 3 video types supported
  - MP4
  - OGG
  - WEBM

Additional versions of the video can be inserted using the 🕒 button. Versions can be removed using the 🗢 button beside the desired version.

• Poster - Location of the image to display for this video before being played in the browser.

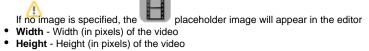

- Alignment Location of the video in the page
  Controls Enabled Checking this box will display playback controls for the video in the browser.
  Fallback HTML HTML of the content to display if the browser doesn't support the HTML 5 video tag.

#### Audio

Audio allows the insertion of hosted audio content into the editor.

| 000                                                                                                    | Insert Media                                                                                                    |
|----------------------------------------------------------------------------------------------------|----------------------------------------------------------------------------------------------------|
| Media Services                                                                                         | Sources:                                                                                                    |
| > Embed Code                                                                                           | URL: * Type 🛟 🔿 🗢                                                                                                  |
| Video                                                                                                  |                                                                                                    |
| (1) Audio                                                                                              |                                                                                                    |
|                                                                                                    | Alignment: Default 💠                                                                                               |
|                                                                                                    | Fallback HTML:                                                                                                    |
|                                                                                                    |                                                                                                    |
|                                                                                                    |                                                                                                    |
|                                                                                                    |                                                                                                    |
|                                                                                                    |                                                                                                    |
|                                                                                                    |                                                                                                    |
|                                                                                                    |                                                                                                    |
|                                                                                                    |                                                                                                    |
|                                                                                                    |                                                                                                    |
|                                                                                                    |                                                                                                    |
|                                                                                                    |                                                                                                    |
|                                                                                                    |                                                                                                    |
|                                                                                                    | Cancel                                                                                                    |
| <ul> <li>URL - Location of the a</li> <li>Type - Type of the auc<br/>There are 3 audio type</li> </ul> | dio file.                                                                                                    |
| <ul><li>WAV</li><li>MP3</li><li>OGG</li></ul>                                                          |                                                                                                    |
| Additional versions of the                                                                             | e audio can be inserted using the O button. Versions can be removed using the O button beside the desired version. |

- Alignment Location of the audio in the page
  Fallback HTML HTML of the content to display if the browser doesn't support the HTML 5 audio tag.

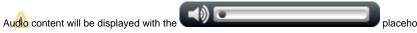

placeholder image within the editor.

# Editing a Media Properties

After inserting multimedia, you can adjust the media's properties by double-clicking the placeholder. This will display the Media Insertion dialog for the particular media type with all the values set for the media.

# **Editing Image Properties**

# Overview

You can easily adjust the properties of any image appearing in EditLive!. Adjusting image properties is performed by using the Image Properties Dialog.

# Displaying the Image Properties Dialog

Once you have an image selected in EditLive!, there are 2 basic methods for displaying the Image Properties Dialog:

- Double Click
- Context Menu

### **Double Click**

Double click a selected image to launch the Image Properties Dialog.

### **Context Menu**

The context menu is displayed by clicking the right mouse button. By using the context menu, you can easily edit the properties for a selected image.

The context menu features the following item to display the Image Properties Dialog:

• Image Properties...

## Using the Image Properties Dialog

| 00                 | Image Proper                  | ties                |
|--------------------|-------------------------------|---------------------|
| Image URL: conte   | ent/editorcontent/images/ephc | ox.jpg              |
| Layout             |                               |                     |
| Alignment:         | Right \$                      | Horizontal spacing: |
| Border thickness:  |                               | Vertical spacing:   |
| Style:             | Image 🛟                       |                     |
| Size               |                               |                     |
| Specify size:      |                               |                     |
| Width: 350         |                               | ☑ Keep aspect ratio |
| Height: 226        |                               |                     |
| Alternative Repres | sentation                     |                     |
| Alternative text:  | Stylized Ephox Logo           |                     |
| Title:             |                               |                     |
|                    |                               | Cancel              |

- Image URL Location of the selected image.
  Alignment Location of the image in the page
- Border Thickness Thickness (in pixels) of the border surrounding the image. •
- Horizontal Spacing Spacing (in pixels) between the horizontal borders of the image and the actual image itself. •
- Vertical Spacing Spacing (in pixels) between the vertical borders of the image and the actual image itself. •
- •
- **Style** CSS Style to be applied to the image (if configured) **Specify Size** Checking this box allows the width and height for the image to be adjusted. •
- Width - Width (in pixels) of the image
- Height Height (in pixels) of the image Keep Aspect Ratio Checking this box ensures the width-to-height ratio will always remain the same. For example, insert an image with a height • 25% the size of the width. If the user types 100 for the width, the height will automatically populate as 25.
- Alternative Text Text to appear if the image doesn't load.
- Title Text to appear when the user hovers their mouse over the image.

# **Editing Images**

# Overview

EditLive! allows you to easily manipulate images using effects such as rotation, reflection and image cropping.

Image Editing is an optional functionality of EditLive!. Check with your Systems Administrator first to ensure this functionality exists in your instance of EditLive!.

# **Dynamically Resizing Images**

Selecting an image will cause the image border to flash and nine black boxes to appear. These boxes represent the horizontal, vertical and diagonal vertices.

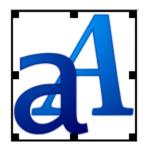

You click and hold your mouse button to drag these vertices and increase the size of the image. By default, image resizing using the corner resize handlers maintains the image aspect ratio. To resize an image without adhering to it's aspect ratio, hold the **SHIFT** key while resizing.

# Using the Image Editor

### Loading the Image Editor

Images can be edited via the Image Editing Toolbar. This toolbar will appear on screen any time you click on an image in the editor.

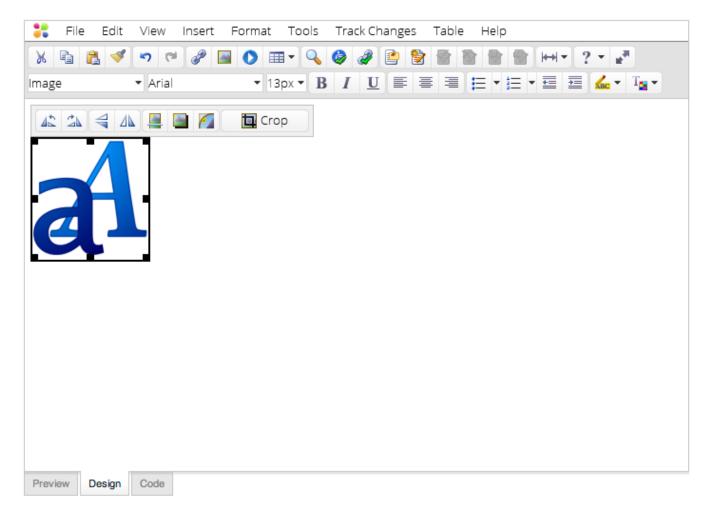

# **Rotating Images Clockwise**

The  $\overset{\frown}{\longrightarrow}$  icon will rotate the currently selected icon in a clockwise direction.

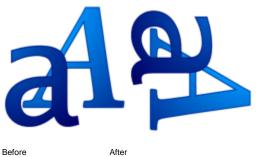

Before

## **Rotating Images Counter-Clockwise**

The icon will rotate the currently selected icon in a counter-clockwise direction.

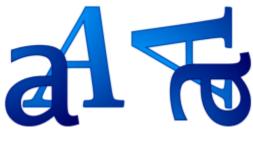

Before

After

# **Flipping Images Vertically**

The  $\stackrel{\textstyle{\triangleleft}}{\triangleleft}$  icon will flip the image so that it's upside down

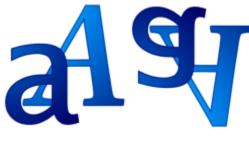

Before

After

# Flipping Images Horizontally

The A icon will flip the image so it appears back-to-front (i.e. the left side and right side of the image are switched).

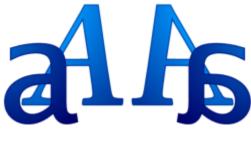

Before

After

# **Applying Reflection to Images**

The kicon will apply a reflection effect to images

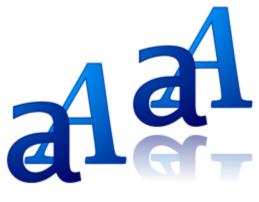

After

## Applying Drop-Shadows to Images

The icon will apply a drop-shadow to images.

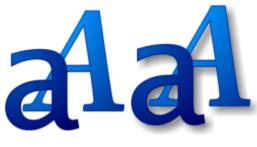

Before

After

## **Applying Rounded Corners to Images**

The Mill apply rounded corners to images

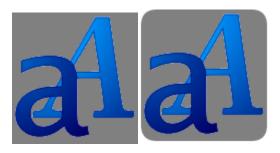

Before

After

### **Cropping Images**

The icon will display a *crop mask* over the currently selected image. This mask can be dragged over the image or resized using the 9 resize handlers appearing around the edge of the mask. Clicking the icon again will replace the current image with the area selected in the crop mask.

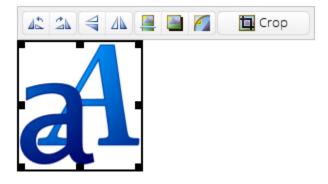

Before the Crop icon is selected

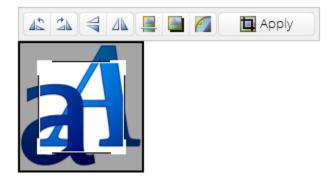

Crop icon selected, crop mask displayed

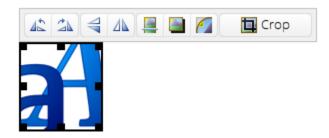

Crop applied

# **Drag and Drop**

EditLive supports dragging and dropping of images into the editor from web pages and filesystem browsers such as Windows Explorer.

# Supported Platforms

Drag and drop support is only available on specific platforms as outlined below. Other platforms and scenarios may work but are not officially supported.

### Dragging from web pages

- Firefox and Chrome on Windows
- Firefox and Chrome on Ubuntu and Linux Mint

#### Dragging from filesystem browser

- Firefox, Chrome and IE 9-11 on WindowsFirefox and Chrome on Ubuntu and Linux Mint

Image drag and drop was introduced in EditLive 9.0.3

# **Proofreading Tools**

- Using the Spell Checker
  Enabling/Disabling Spellcheck-As-You-Type
  Using the Thesaurus
  Using Word Count
  Using the Find Dialog

# **Using the Spell Checker**

# Overview

EditLive! allows users to check the spelling found in their content. Users can manually edit or choose a variety of alternatives for incorrectly spelt terms.

# Spell Checker Methods

There are 4 basic methods for spell checking in EditLive!:

- Keyboard Shortcuts
- Toolbar Buttons
- Menu Items
- Context Menu

The toolbar, menu and context menu items described below may not appear in your instance of EditLive!. This would be due to your Systems Administrator removing this functionality. For more information, see your Systems Administrator.

#### **Keyboard Shortcuts**

Press F7 on your keyboard to open the Spell Check Dialog.

### **Toolbar Buttons**

The EditLive! toolbar provides the volume button for displaying the Spell Check Dialog:

#### Menu Items

The  $\checkmark$  Spelling... item is located under the Tools menu.

#### **Context Menu**

The context menu allows users to change the spelling of the currently selected word.

Epho Ephox Expo Euphony Fé Phlox Phone Ignore All Add to Dictionary 🔊 Undo ^7 ^χ X Cut Сору ^c **^**V 💦 Paste Select ► Synonyms ► • The first 5 options displayed in the context menu are the estimated 5 closest matches to the incorrectly spelt word.

- Ignore All See the corresponding button in the Spell Check Dialog.
- Add to Dictionary See the corresponding button in the Spell Check Dialog .

### Using the Spell Check Dialog

| 00                 | Check Spelling |            |
|--------------------|----------------|------------|
| Not in dictionary: |                |            |
| Epho               |                | Ignore     |
| Change to:         |                | Ignore All |
| Ephox              |                | Add        |
| Suggestions:       |                | Change     |
| Ephox              |                | Change All |
| Expo<br>Euphony    |                | Change Air |
| Fé                 |                | Undo       |
| Phlox              |                |            |
| Phone              |                | Cancel     |
|                    |                |            |

- · Not in Dictionary This is the current word EditLive!'s spell checking believes is spelt incorrectly
- Change to You can manually enter or edit the word appearing here to match your desired spelling.
- Suggestions A list of suggested correctly spelt words to replace the currently incorrect spelling. Clicking on any of these suggested words will
  display the word in the Change to textfield. This way you can edit the suggested word as you see fit.
- Ignore Ignores the current instance of the incorrectly spelt word and moves to the next mispelt word.
- Ignore All Ignores all instances of this incorrectly spelt word in the contents of EditLive!
- Add This function is used to add the word EditLive! believes is incorrectly spelt to your dictionary. After a word is added to the dictionary EditLive! will not identify the word as incorrectly spelt ever again.

New words added to the dictionary will only be applied to your user profile on your machine. Other users on your machine, or separate machines, will still see words you've added to the dictionary appear as incorrectly spelt text.

- Change Replace this instance of the word with the current contents of the Change to field
- . Change All Replace all instances of this word in your EditLive! content with the current contents of the Change to field.
- Undo This will undo the last incorrectly spelt word you changed.
- Cancel Closes the dialog

# Enabling/Disabling Spellcheck-As-You-Type

# Overview

EditLive! provides functionality that displays incorrectly spelt words as they are entered into the editor.

# Methods for Enabling/Disabling Spellcheck-As-You-Type

There are 2 methods for enabling/disabling Spellcheck-As-You-Type:

- Toolbar Button
- Menu Item

The toolbar and menu items described below may not appear in your instance of EditLive!. This would be due to your Systems Administrator removing this functionality. For more information, see your Systems Administrator.

### **Toolbar Button**

The EditLive! toolbar provides the det button for toggling Spellcheck-As-You-Type.

#### Menu Item

The Check Spelling As You Type toggle menu item is located under the Tools menu.

# **Determining Incorrectly Spelt Words**

When Spellcheck-As-You-Type is activated, incorrectly spelt words will appear with a red line underneath them.

## **Using the Thesaurus**

### Overview

EditLive! allows users to compare words found in their content against a in-built thesaurus.

The Thesaurus is an optional functionality of EditLive!. Check with your Systems Administrator first to ensure this functionality exists in your instance of EditLive!.

### **Thesaurus Methods**

There are 2 basic methods for referencing the thesaurus in EditLive!:

- Menu Items
- Context Menus

The toolbar, menu and context menu items described below may not appear in your instance of EditLive!. This would be due to your Systems Administrator removing this functionality. For more information, see your Systems Administrator.

#### Menu Items

The Thesaurus... item is located under the Tools menu.

#### **Context Menu**

The context menu allows users to change the currently selected word.

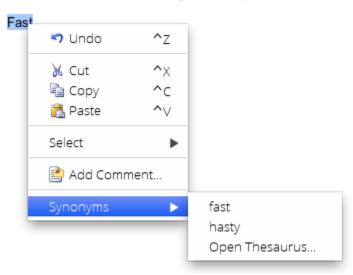

The context menu displays several synonyms and a link to the Thesaurus Dialog.

### Using the Thesaurus Dialog

| \varTheta 🔿 🔿 Thesaurus                                                                                                    |        |
|----------------------------------------------------------------------------------------------------|--------|
| Search For: Fast                                                                                                    | Lookup |
| Fast                                                                                                    | Insert |
| fast adj.                                                                                                    | Insert |
| allegro, breakneck, dashing, expeditious, fast, fleet, galloping, hast<br>hurrying, light-footed, nimble, presto, quick, rapid, rushing, snapp<br>speedy, swift                                      | -      |
| hasty adj.                                                                                                    | Insert |
| abrupt, breakneck, breathless, brisk, bustling, darting, dashing, fas<br>feverish, fleet, flying, galloping, hasty, hurried, impatient, pelting, c<br>rapid, running, rushing, speedy, swift, urgent |        |
|                                                                                                    | Cancel |

The Search For text field allows you to enter any new word in order to display it's synonyms. Press the Lookup button to refresh the results.

Selecting a word in the list will display synonyms for that word. For example, selecting galloping in the dialog above will display the following

| ⊖ ○ O Thesaurus                                                                                                    |        |
|----------------------------------------------------------------------------------------------------|--------|
| Search For: galloping                                                                                                    | Lookup |
| galloping                                                                                                    | Insert |
| fast adj.                                                                                                    | Insert |
| allegro, breakneck, dashing, expeditious, fast, fi<br>hurrying, light-footed, nimble, presto, quick, rap<br>speedy, swift                                     |        |
| hasty adj.                                                                                                    | Insert |
| abrupt, breakneck, breathless, brisk, bustling, d<br>feverish, fleet, flying, galloping, hasty, hurried, in<br>rapid, running, rushing, speedy, swift, urgent |        |
| running verb                                                                                                    | Insert |
| bounding, cantering, darting, dashing, galloping<br>plunging, racing, running, rushing, scampering,<br>scurrying, sprinting, tearing, trotting                |        |
| speeding verb                                                                                                    | Insert |
| dashing, galloping, hurrying, rushing, speeding                                                                                                    |        |
|                                                                                                    | Cancel |

To return to the previous page of synonyms use the arrow buttons

◄ ►

To insert the most appropriate word, press the **Insert** link beside the word. For example, to insert *Speeding* in the example above, select the **Insert** link beside it.

## **Using Word Count**

## Overview

EditLive! allows users to view how many words their current content contains.

The Word Count dialog displays how many words are contained in the current contents of EditLive!, not how many words are contained in any currently selected text.

## **Displaying Word Count**

The Word Count menu item is located under the Tools menu.

ABC
 Word Count

The toolbar, menu and context menu items described below may not appear in your instance of EditLive!. This would be due to your Systems Administrator removing this functionality. For more information, see your Systems Administrator.

## **Using the Find Dialog**

### Overview

EditLive! allows users to search for specific text in their content.

### **Find Methods**

There are 3 basic methods for finding specific text in EditLive!:

- Keyboard Shortcuts
- Toolbar Buttons
- Menu Items

The toolbar, menu and context menu items described below may not appear in your instance of EditLive!. This would be due to your Systems Administrator removing this functionality. For more information, see your Systems Administrator.

### **Keyboard Shortcuts**

Press CTRL and F keys simultaneously to display the Find Dialog.

#### **Toolbar Buttons**

The EditLive! toolbar provides the Sutton for displaying the Find Dialog.

#### Menu Items

The Stind menu item is located under the Edit menu.

### Using the Find Dialog

| 00             | Fir         | nd        |        |
|----------------|-------------|-----------|--------|
| Find what:     | Ephox       |           |        |
| Replace with:  |             |           |        |
| 🗌 Match case   |             |           |        |
| 🗌 Whole word o | only        |           |        |
| Replace        | Replace All | Find Next | Cancel |

- Replace Move to the next instance of the text found in the Find What field and replace it with the text found in the Replace With field.
- Replace All Automatically move through the document replacing all instances of the text in Find What with the text found in the Replace What fie Id.
- Find Next Move to the next instance of the text found in the Find What field.
- Cancel Closes the dialog.
- Match Case When checked, performing the Replace, Replace All or Find Next functions only moves to text that exactly matches the format of the text found in the Find What field.

#### Example

If Find What contained the text Ephox, clicking Find Next would not move to the word ephox.

• Whole Word Only - Replace, Replace All or Find Next will only move to the text in Find What field is this text can be found as it would appear in a sentence.

For example, if Find What contained the text Ephox, clicking Find Next would not move to the text XXXEphoxXXX.

# **Accessibility Compliance**

- Checking Accessibility Compliance
  Accessibility As You Type
  Table Accessibility

## **Checking Accessibility Compliance**

### Overview

EditLive! comes packaged with a reporting tool allowing you to check your content across several worldwide HTML accessibility guidelines.

### Displaying the Accessibility Report Tool

The Accessibility Report menu item is located under the Tools menu.

Cale Accessibility Report

The Accessibility Report menu item may not appear in your instance of EditLive!. This would be due to your Systems Administrator removing this functionality. For more information, see your Systems Administrator.

### Using the Accessibility Report Tool

|     | Guideline             | Section       | Summary        |                            |                   |
|-----|-----------------------|---------------|----------------|----------------------------|-------------------|
|     | Section 508           | A             | A text equi    | valent for every non-tex   | t element shall 📗 |
|     | WCAG A                | 1.1.1         |                | text equivalent for every  |                   |
|     | WCAG A                | 1.2.2         |                | ptions for audio conter    |                   |
| 1   |                       | 1.2.3         |                | n audio or text descriptio |                   |
| R   | WCAG AA               |               |                | ptions for audio conter    |                   |
|     | Section 508           | -             |                | s shall be designed so th  |                   |
|     | WCAG A                |               |                | at information is not cor  |                   |
|     | Section 508           | -             |                | cuments may be read w      | 2                 |
|     | WCAG AA               | 1.2.5         |                | audio or text descriptio   |                   |
|     | Section 508           | ]             | Pages sha      | II be designed to avoid o  | ausing the scre   |
| Ref | erence: <u>http:/</u> | //www.w3.org  | g/TR/2012/N    | OTE-WCAG20-TECHS-20        | )120103/H37.html  |
| Thi | s non-text ele        | ement is miss | sing a text eq | quivalent (e.g. provided   | via "alt" or      |
|     |                       |               | -              | rnative text describing t  |                   |

Using the Accessibility Report tool, you can check your HTML content against the following guidelines:

- WCAG A The W3C (World Wide Web Consortium) Web Content Accessibility Guideline. This guideline specifies that a web content developer m ust specify these checkpoints.
- WCAG AA The W3C (World Wide Web Consortium) Web Content Accessibility Guideline. This guideline specifies that a web content developer should specify these checkpoints.
- Section 508 Section 508 are web content accessibility guidelines specified as part of the US Rehabilitation Act.

For each guideline selected, the following items will be displayed:

- Errors Errors depict HTML elements which require a precise change to ensure the content is accessible under the selected guideline. Clicking on an Error in the Accessibility Report tool will move the cursor in EditLive! to the location of the HTML containing this error. •
- Warnings Warnings relate rather to the entire HTML document itself, where errors focus on a particular HTML element.
  Manual Checks These are aesthetic based accessibility checks that can't be programmatically detected. As a user, you'll need to review your content to ensure these accessibility guidelines are met.

Clicking on an Error, Warning or Manual Check will populate the Reference field with a hyperlink to this documented accessibility guideline. A summary for the accessibility guideline the Error, Warning or Manual Check relates to will appear in the text area at the bottom of the Accessibility Report tool.

## Accessibility As You Type

### Overview

EditLive! can display an icon over HTML elements which contain data that does not match Accessibility Compliance standards.

Accessibility-As-You-Type is an optional functionality of EditLive!. Check with your Systems Administrator first to ensure this functionality exists in your instance of EditLive!.

### Enabling/Disabling the Accessibility As You Type Display

The Accessibility-As-You-Type menu item is located under the Tools menu.

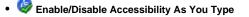

The Accessibility-As-You-Type menu item may not appear in your instance of EditLive!. This would be due to your Systems Administrator removing this functionality. For more information, see your Systems Administrator.

## Using Accessibility As You Type

Accessibility As You Type displays an icon in the bottom lefthand corner of tables, images or sections (i.e. DIV elements) which break specific accessibility standards.

| 💦 File Edit View Insert Format Tools Track Changes | Table Help |
|----------------------------------------------------|------------|
| X 🖦 🙇 💜 🕫 🖓 🔛 🔿 🖽 - 🔍 🖑 🥔 🥔 🗎                      |            |
| Normal Paragraph 🕶 🖪 🛛 U 📰 🚍 🚍 🗮 🕶 🗮 🖼             | 🚣 👻 Ta 🔹   |
| Accessibility Compliance Made Easy                 | /          |

EditLive! makes it easier for authors to create content that's compliant with accessibility guidelines like Section 508 in the USA or the W3C's Web Content Accessibility Guidelines.

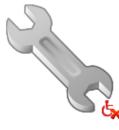

The accessibility check as you type functionality within EditLive! detects errors with tables, images and media.

A comprehensive accessibility report is also available from the Tools menu in EditLive!.

For tables, EditLive! provides extra accessibility functionality, including options to **convert between relative and absolute units**, a **table accessibility inspector**, and an **accessibility wizard**. Both of these are on EditLive!'s inline table toolbar. Together these tools enable users to make even the most complex data tables accessible.

|                |                 | This week        | s Schedule |          |           |    |
|----------------|-----------------|------------------|------------|----------|-----------|----|
| Time           |                 |                  | Day        |          |           |    |
|                | Monday          | Tuesday          | Wednesday  | Thursday | Friday    |    |
| Morning        | Meetings        | Work             | Work       | Travel   | Work      |    |
| Afternoon      | Available       | Work             | Meetings   | Meetings | Work      |    |
| Evening        | Tennis fixtures | Dinner and movie | Available  | Travel   | Available | ٤x |
| Preview Design | Code            |                  |            |          |           |    |

This Week's Cabadula

Hovering over an Accessibility As You Type icon will display a tooltip detailing which aspects of the HTML element are in violation of accessibility compliance. The errors and warnings detected are specified by your Systems Administrator.

| X 🖦 🙈 🍼                      |                                                                                                    | Format Tools T                                                                                                    |                                                                                                    | Table Help                                                                                              |                                                                                           |
|------------------------------|----------------------------------------------------------------------------------------------------|----------------------------------------------------------------------------------------------------|----------------------------------------------------------------------------------------------------|----------------------------------------------------------------------------------------------------|-------------------------------------------------------------------------------------------|
|                              |                                                                                                    | ₽ ≡ ≡ E ∙                                                                                                    |                                                                                                    | in T∎ -                                                                                                 |                                                                                           |
| Accessib                     | ility Comp                                                                                                    | liance Ma                                                                                                    | de Easy                                                                                                    |                                                                                                    |                                                                                           |
|                              |                                                                                                    | to create content the<br>ontent Accessibility (                                                                                                    |                                                                                                    | th accessibility gu                                                                                     | idelines like Section                                                                     |
| 5                            | The <b>accessibil</b><br>images and me                                                                                 |                                                                                                    | <b>pe</b> functionality                                                                                                    | within EditLive! de                                                                                     | etects errors with tables,                                                                |
|                              |                                                                                                    |                                                                                                    |                                                                                                    |                                                                                                    |                                                                                           |
| 90                           | A comprehens                                                                                                    | ive accessibility re                                                                                                    | <b>port</b> is also avai                                                                                                    | lable from the <i>Too</i>                                                                               | /s menu in EditLive!.                                                                     |
|                              | For tables, Edi<br>between relati<br>accessibility<br>tools enable us<br>(Section 508) A text                          | itLive! provides extra<br>ive and absolute ur                                                                                                    | a accessibility fu<br>nits, a table acc<br>se are on EditLiv<br>ne most comple»<br>n-text element shal                                                             | nctionality, includi<br>essibility inspect<br>ve!'s inline table to<br>data tables acce<br>be provided. | ng options to <b>convert</b><br>tor, and an<br>olbar. Together these                      |
|                              | For tables, Edi<br>between relati<br>accessibility<br>tools enable us<br>(Section 508) A text                          | itLive! provides extra<br><b>ive and absolute un</b><br><b>wizard</b> . Both of the<br>sers to make even the<br>t equivalent for every no<br>a text equivalent for every         | a accessibility fu<br>nits, a table acc<br>se are on EditLiv<br>ne most complex<br>n-text element shal<br>ry non-text element<br>'s Schedule                       | nctionality, includi<br>essibility inspect<br>ve!'s inline table to<br>data tables acce<br>be provided. | ng options to <b>convert</b><br>tor, and an<br>olbar. Together these                      |
| Time                         | For tables, Edi<br>between relati<br>accessibility<br>tools enable us<br>(Section 508) A text<br>(WCAG A) Provide a    | itLive! provides extra<br>ive and absolute un<br>wizard. Both of the<br>sers to make even th<br>t equivalent for every no<br>a text equivalent for every<br>This Week            | a accessibility fu<br><b>hits</b> , a <b>table acc</b><br>se are on EditLiv<br>ne most complex<br>n-text element shal<br>ry non-text element<br>'s Schedule<br>Day | nctionality, includi<br>essibility inspect<br>ve!'s inline table to<br>data tables acce<br>be provided. | ing options to <b>convert</b><br>to <b>r</b> , and an<br>olbar. Together these<br>ssible. |
|                              | For tables, Edi<br>between relati<br>accessibility of<br>tools enable us<br>(Section 508) A text<br>(WCAG A) Provide a | itLive! provides extra<br>ive and absolute un<br>wizard. Both of the<br>sers to make even th<br>t equivalent for every no<br>a text equivalent for every<br>This Week<br>Tuesday | a accessibility fu<br>nits, a table acc<br>se are on EditLiv<br>ne most comple><br>n-text element shal<br>ry non-text element<br>'s Schedule<br>Day<br>Wednesday   | nctionality, includi<br>essibility inspect<br>vel's inline table to<br>data tables acce<br>be provided. | ng options to <b>convert</b><br>to <b>r</b> , and an<br>olbar. Together these<br>ssible.  |
| Time<br>Morning<br>Afternoon | For tables, Edi<br>between relati<br>accessibility<br>tools enable us<br>(Section 508) A text<br>(WCAG A) Provide a    | itLive! provides extra<br>ive and absolute un<br>wizard. Both of the<br>sers to make even th<br>t equivalent for every no<br>a text equivalent for every<br>This Week            | a accessibility fu<br><b>hits</b> , a <b>table acc</b><br>se are on EditLiv<br>ne most complex<br>n-text element shal<br>ry non-text element<br>'s Schedule<br>Day | nctionality, includi<br>essibility inspect<br>ve!'s inline table to<br>data tables acce<br>be provided. | ing options to <b>convert</b><br>to <b>r</b> , and an<br>olbar. Together these<br>ssible. |

Errors are more severe accessibility issues are are represented by the 崎 icon.

Warnings are less critical issues or issues which may not be a problem depending on the current context. Warnings are represented by the 塩 icon.

## **Table Accessibility**

- Applying Accessibility Mappings
  View Table Header Mappings
  Clear Cell Headers
  Convert Table Sizing to Percentages
  Convert Table Sizing to Pixels

## **Applying Accessibility Mappings**

### Overview

EditLive! provides a tool for applying accessibility mappings to table cells. For more information on how table accessibility mappings work, review the View Table Header Mappings help article.

The Applying Accessibility Mappings is an optional functionality of EditLive!. Check with your Systems Administrator first to ensure this functionality exists in your instance of EditLive!.

## Using the Apply Accessibility Mappings Functionality

Applying accessibility mappings is a 4 step process.

The toolbar buttons described below may not appear in your instance of EditLive!. This would be due to your Systems Administrator removing this functionality. For more information, see your Systems Administrator.

The screenshots depicted below have View Table Header Mappings switched on. This allows you to see the current accessibility status of each table cell so you can apply the desired mappings.

Step 1: Select the cell you wish to become a *header* cell. This cell can already be a *header* cell.

| Time                 | <u>^</u>                     |         | Week's Schedule<br>Day                  |                    |                   | × |
|----------------------|------------------------------|---------|-----------------------------------------|--------------------|-------------------|---|
|                      | Monday                       | Tuesday | Wednesday                               | Thursday           | Friday            |   |
| Morning              | Meetings                     | Work    | Work                                    | Travel             | Work              |   |
| Afternoon<br>Evening | Available<br>Tennis fixtures | Work    | Meetings<br>ovie <sup>X</sup> Available | Meetings<br>Travel | Work<br>Available | x |
|                      |                              |         |                                         |                    |                   |   |

Step 2: Click the Set As Header button on the floating table toolbar. This will highlight the cell with a blue border.

| 💦 File Ec | dit View In  | sert Format   | Tools Track Char    | nges Table | Help              |                 |
|-----------|--------------|---------------|---------------------|------------|-------------------|-----------------|
| X 🖷 🚨     | 🗳 🔊 🕲 (      | 🖋 🔛 💽 🎟       | 🔹 💊 🍣 🥔             |            | 2 <sup>8</sup>    |                 |
| Cell      | • B <i>I</i> | <u>U</u> ≡ ≡  | <b>■ E • E • </b> ■ | = 📶 🕇      | T <mark></mark> - |                 |
|           |              |               |                     |            |                   |                 |
|           |              |               | This Week's Sched   | ule        |                   |                 |
| Time      | ٣            |               | [                   | Day        |                   | ×               |
|           | Monday       | ×<br>Tuesda   |                     |            | ursday 🏻 🏋        | riday 🗙 🗙       |
| Morning   | Meetings     | ×Work         | Work                | ×Tra       |                   | Vork X          |
| Afternoon | Available    | ×Work         | ×Meeting            |            |                   | Vork 🗙          |
| Evening   | ×Tennis fix  | tures XDinner | and movie Availabl  |            |                   | Available 🛛 🎽 🋪 |
|           |              |               |                     |            |                   |                 |
|           |              |               |                     |            |                   |                 |

Step 3: Select the desired cell/cells you wish to become data cells. A single cell can be selected by clicking in it. Multiple cells can be selected by dragging the mouse.

|           | : View Insert         | Format Tool: | s Track Changes              | Table Help |           |   |
|-----------|-----------------------|--------------|------------------------------|------------|-----------|---|
| X 🖻 💦 🕩   | ' 🔊 📬 🥜               | 📓 🜔 🎟 - 🍳    | 👌 🥙 🥔 🔮                      | HH = HH    |           |   |
| Cell      | • B <i>I</i> <u>U</u> |              | ≡ • ☷ • ☲ =                  | 📶 👻 T🔤 👻   |           |   |
|           |                       |              |                              |            |           |   |
|           |                       | This         | Week's Schedule              |            |           |   |
| Time      | P                     |              | Day                          |            |           | × |
|           | × Monday              | Tuesday      | Wednesday                    | Thursday   | × Friday  | × |
| Morning   | Meetings              | Work         | Work                         | Travel     | Work      | × |
| Afternoon | Available             | Work         | Meetings                     | Meetings   | Work      | × |
| Evening   | Tennis fixtures       | Dinner and m | novie <sup>X</sup> Available | Travel     | Available | × |
|           | ¥ 🛒 💷 🔤               | 🛱 🐝 🛤        | 🃰 Apply Header               | III 🚳 III  |           |   |
|           | T <b>HX HH H</b>      |              |                              |            |           |   |
|           |                       |              |                              |            |           |   |
|           |                       |              |                              |            |           |   |
|           |                       |              |                              |            |           |   |
|           |                       |              |                              |            |           |   |
|           |                       |              |                              |            |           |   |
|           |                       |              |                              |            |           |   |
|           |                       |              |                              |            |           |   |
|           |                       |              |                              |            |           |   |
|           |                       |              |                              |            |           |   |
|           |                       |              |                              |            |           |   |
|           |                       |              |                              |            |           |   |
|           |                       |              |                              |            |           |   |

Step 4: Click the Apply Header button. This will apply an ID attribute to the selected header cell and headers attributes to the selected data cells.

| 💦 File Edit              | t View Insert  | Format Too              | ls Track Changes             | Table Help            |           |         |
|--------------------------|----------------|-------------------------|------------------------------|-----------------------|-----------|---------|
| Ж 🖷 🚨 📢                  | 1 🔊 🖼 🥜        | 🔤 🜔 🎟 🗸 🤇               | 💊 🦑 🤣 📄                      | l⇔l≖ <mark>a</mark> ≇ |           |         |
| Header Cell              | • B I L        |                         | ⊨∙⊨∙≣ ≡                      | 📶 🕶 🔤 💌               |           |         |
|                          |                |                         |                              |                       |           |         |
|                          |                | This                    | Week's Schedule              |                       |           |         |
| Time                     | •              |                         | Day                          |                       |           | ×       |
|                          | Monday         | Tuesday                 | Wednesday                    | Thursday              | Friday    | ×       |
| Morning                  | Meetings       | Work                    | Work                         | Travel                | Work      | ×       |
| Afternoon                | Available      | Work                    | Meetings                     | Meetings              | Work      | ×       |
| Evening                  | Tennis fixture | s <b>^</b> Dinner and r | novie <sup>X</sup> Available | Travel                | Available | <u></u> |
| <b>-€ .</b> ∎ <b>•</b> • | * 📼 🗊 📖        | 👬 🎇 🛤                   | 📰 Set As Header              | u 🖓 🌔 🖽               |           |         |
|                          | · · <b>*</b> · |                         |                              |                       |           |         |
|                          |                |                         |                              |                       |           |         |
|                          |                |                         |                              |                       |           |         |
|                          |                |                         |                              |                       |           |         |
|                          |                |                         |                              |                       |           |         |
|                          |                |                         |                              |                       |           |         |
|                          |                |                         |                              |                       |           |         |
|                          |                |                         |                              |                       |           |         |
|                          |                |                         |                              |                       |           |         |
|                          |                |                         |                              |                       |           |         |
|                          |                |                         |                              |                       |           |         |
|                          |                |                         |                              |                       |           |         |
| Preview Design           | Code           |                         |                              |                       |           |         |
|                          |                |                         |                              |                       |           |         |

## **View Table Header Mappings**

### Overview

View Header Mappings hides or displays whether a cell is a header cell, a data cell or neither.

View Header Mappings is an optional functionality of EditLive!. Check with your Systems Administrator first to ensure this functionality exists in your instance of EditLive!.

## Enabling/Disabling View Table Header Mappings

There are 2 basic methods for toggling View Header Mappings:

- Floating Toolbar Buttons
- Menu Items

The toolbar and menu items described below may not appear in your instance of EditLive!. This would be due to your Systems Administrator removing this functionality. For more information, see your Systems Administrator.

### **Toolbar Buttons**

The Gatoolbar button on the floating table toolbar toggles hiding or displaying table header mappings.

#### Menu Items

The GS Show/Hide Table Header Mappings menu item located under the Table menu.

### Using View Table Header Mappings

For the currently selected table, View Header Mappings displays an icon in each table cell depicting the accessible status of the cell.

| 💦 File Edit    | View Insert                    | Format Tool  | s Track Changes              | Table Help               |           |   |
|----------------|--------------------------------|--------------|------------------------------|--------------------------|-----------|---|
| X 🖷 🙇 🕩        | ' 🔊 🖻 🥜 🛯                      | I 🜔 🖩 - 🔍    | 💊 🦑 🤣 🖉 📄                    |                          |           |   |
| ormal Paragrap | h <b>• B <i>I</i> <u>U</u></b> | ≣ ≡ ≡ :      | ∃・註・靈 靈                      | 📶 🕶 🛛 T <mark>2</mark> 💌 |           |   |
|                |                                | This         | Week's Schedule              |                          |           |   |
| Time           | ۳                              |              | Day                          |                          |           |   |
|                | Monday                         | Tuesday      | Wednesday                    | Thursday                 | Friday    |   |
| Morning        | Meetings                       | Work         | Work                         | Travel                   | Work      |   |
| fternoon       | Available                      | Work         | Meetings                     | Meetings                 | Work      | - |
| vening         | XTennis fixtures               | Dinner and m | novie <sup>∎</sup> Available | Travel                   | Available |   |
|                |                                |              |                              |                          |           |   |
|                |                                |              |                              |                          |           |   |
|                |                                |              |                              |                          |           |   |
|                |                                |              |                              |                          |           |   |
|                |                                |              |                              |                          |           |   |
|                |                                |              |                              |                          |           |   |
|                |                                |              |                              |                          |           |   |

For each table cell the following icons indicate it's status

- Header Cell cell defined as containing a heading
   Data Cell cell defined as containing data
   X Error Cell cell definition has not been defined

## **Clear Cell Headers**

### Overview

Clear Cell Headers removes any headers attributes present on the currently selected table cells.

### **Enabling Clear Cell Headers**

The Clear Cell Headers toolbar button is available on the floating toolbar displayed when selecting content in a table.

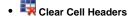

The Clear Cell Headers toolbar button may not appear in your instance of EditLive!. This would be due to your Systems Administrator removing this functionality. For more information, see your Systems Administrator.

### Using Clear Cell Headers

Select the desired cells with header attributes and click the Clear Cell Header button. The Clear Cell Headers button will only be enabled when you have selected a cell or cells that contain *header* attributes.

Using the View Table Header Mappings functionality you can easily view which table cells feature header attributes.

## **Convert Table Sizing to Percentages**

### Overview

Convert Table Sizing to Percentages ensures all widths and heights specified for a table and it's cells are represented as percentages.

Convert Table Sizing to Percentages is an optional functionality of EditLive!. Check with your Systems Administrator first to ensure this functionality exists in wor instance of EditLive!.

## Applying Percentage Sizing to a Table

There are 2 basic methods for applying Convert Table Sizing to Percentages:

- Floating Toolbar Buttons
- Menu Items

The toolbar and menu items described below may not appear in your instance of EditLive!. This would be due to your Systems Administrator removing this functionality. For more information, see your Systems Administrator.

### **Toolbar Buttons**

The 🚵 toolbar button on the floating table toolbar changes all widths and heights in the current table to percentage values.

#### Menu Items

The Use Relative Sizing for Table menu item located under the Table menu.

## **Convert Table Sizing to Pixels**

### Overview

Convert Table Sizing to Pixels ensures all widths and heights specified for a table and it's cells are represented as pixels.

Convert Table Sizing to Pixels is an optional functionality of EditLive!. Check with your Systems Administrator first to ensure this functionality exists in your instance of EditLive!.

### Applying Pixel Sizing to a Table

There are 2 basic methods for applying Convert Table Sizing to Pixels:

- Floating Toolbar Buttons
- Menu Items

The toolbar and menu items described below may not appear in your instance of EditLive!. This would be due to your Systems Administrator removing this functionality. For more information, see your Systems Administrator.

### **Toolbar Buttons**

The 🛃 toolbar button on the floating table toolbar changes all widths and heights in the current table to pixel values.

#### Menu Items

The Buse Pixel Sizing for Table menu item located under the Table menu.

## Using the Document Navigator

### Overview

EditLive! features a Document Navigator to allow the easy selection of HTML elements appearing in your content.

### Locating the Document Navigator

The Document Navigator will appear between the last row of toolbar buttons and the Design pane of EditLive!. The content you have currently selected will be displayed in the document navigator with an orange background.

The Document Navigator may not appear in your instance of EditLive!. This would be due to your Systems Administrator removing this functionality. For more information, see your Systems Administrator.

### Using the Document Navigator

You can use the document navigator to select the current HTML element you're editing, or any surrounding HTML element.

For example, the screenshot below depicts the Document navigator if you were editing the contents of a list nested in a table cell.

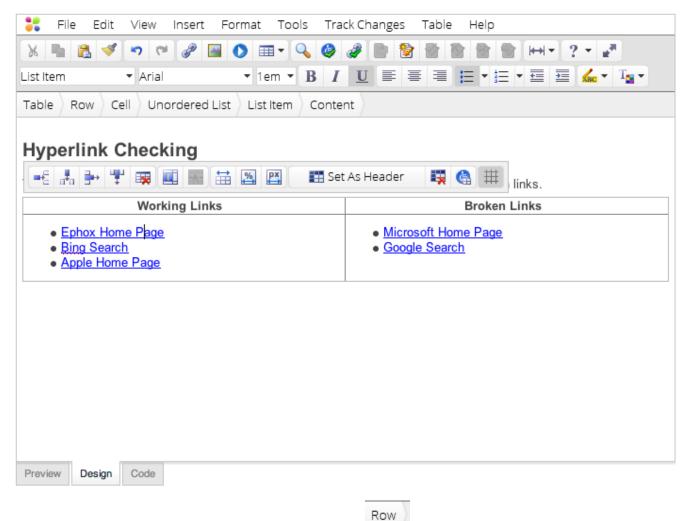

If you wished to select the entire table row containing this content, selecting the

text in the Document Navigator would perform the following

| Item • Arial • 1em • B                                                                                                    |                                                 |  |  |  |  |  |  |  |
|----------------------------------------------------------------------------------------------------|-------------------------------------------------|--|--|--|--|--|--|--|
| yperlink Checking                                                                                                    |                                                 |  |  |  |  |  |  |  |
| Image: Set As Header     Image: Set As Header     Image: Set As Header |                                                 |  |  |  |  |  |  |  |
| Ephox Home Page     Bing Search                                                                                                    | <u>Microsoft Home Page</u> <u>Google Search</u> |  |  |  |  |  |  |  |

|--|

## **Inserting HTML Comments**

### Overview

You can easily insert HTML comments into your content. HTML comments are not directly displayed to end users, but can be seen in the actual HTML.

Anyone viewing your content through a web browser will be able to view your HTML comments by selecting the View Source option in their browser.

## Displaying the Comment Insertion Dialog

There are 2 basic methods for inserting comments into EditLive!:

- Toolbar Button
- Menu Item

The toolbar and menu items described below may not appear in your instance of EditLive!. This would be due to your Systems Administrator removing this functionality. For more information, see your Systems Administrator.

#### **Toolbar Button**

The EditLive! toolbar provides the following button for inserting HTML comments:

• <!> Insert Comment...

#### Menu Item

The **Comment...** menu item is located under the **Insert** menu.

### Using the Comment Insertion Dialog

Using the Insert Comment toolbar or menu item will display the following dialog:

| 000         | Edit Tag  |
|-------------|-----------|
|             |           |
|             |           |
|             |           |
|             |           |
|             |           |
|             |           |
|             |           |
|             |           |
|             |           |
| 🗹 Wrap text | Cancel OK |
|             |           |

Type the text you wish to be hidden. Click OK when done.

HTML Comments will be displayed in the Design View of EditLive! as placeholder icons. Double clicking one of these icons will reopen the dialog, allowing you to edit your comment.

## **Insert HTML Fragment**

### Overview

Many programs and systems provide you with the ability to export snippets of HTML containing rich content. If you have a selection of HTML you wish to paste into EditLive!, there are two options available.

- Code View
- Insert HTML Fragment

### **Code View**

Code view allows you to view the raw source of your HTML content. When looking at this, a power user can insert any HTML they like. This means that when you are using an external site and would like to copy and paste HTML, you can do so directly into EditLive!.

#### **Insert HTML Fragment**

EditLive! includes a plugin which makes inserting HTML from varied sources even easier. This plugin, *Insert HTML Fragment*, makes it very easy to insert HTML snippets into EditLive! without using code view.

Insert HTML Fragment is an optional functionality of EditLive!. Check with your Systems Administrator first to ensure this functionality exists in your instance of EditLive!.

### Displaying the Insert HTML Fragment Dialog

Insert HTML Fragment is enabled via either the Insert HTML Comment... item in the Insert menu or by the 🗳 button on the toolbar.

The Insert HTML Fragment menu item may not appear in your instance of EditLive!. This would be due to your Systems Administrator removing this functionality. For more information, see your Systems Administrator.

### Using Insert HTML Fragment

Launching Insert HTML Fragment will display a simple dialog with a single text area into which HTML can be pasted.

| 00 | Insert HTML Fragment |    |
|----|----------------------|----|
|    |                      |    |
|    |                      |    |
|    |                      |    |
|    |                      |    |
|    |                      |    |
|    |                      |    |
|    |                      |    |
|    |                      |    |
|    |                      |    |
|    |                      |    |
|    | Cancel               | ОК |

In order to make this process extremely easy, EditLive! will check the clipboard for HTML when the dialog is first opened and automatically add this text directly to the text area. When the dialog is closed with the **OK** button, this HTML will be added to the existing document's source code.

## **Showing Paragraph Markers**

### Overview

EditLive! can be toggled to display all of the hidden formatting currently applied to your HTML. This includes displaying information such as:

- Paragraph ends
- New line characters
- List item formatting

### Methods for Enabling/Disabling Show Paragraph Markers

There are 2 methods for enabling/disabling Show Paragraph Markers:

- Toolbar Button
- Menu Item

The toolbar and menu items described below may not appear in your instance of EditLive!. This would be due to your Systems Administrator removing this functionality. For more information, see your Systems Administrator.

### **Toolbar Button**

The EditLive! toolbar provides the  $\P$  button for toggling Show Paragraph Markers

#### Menu Item

The **Paragraph Markers** toggle menu item is located under the **Tools** menu.

### **Displaying Paragraph Markers**

When Show Paragraph Markers is enabled, various new formatting will appear.

Example: The following images show content with a paragraph, a list and a table:

| ::   | File  | e    | Edit  | Vie | W    | Inser | t F | orma | at To    | ols | Tra | ck Ch | ange | es | Table | e F | Help |      |          |   |     |                |                    |
|------|-------|------|-------|-----|------|-------|-----|------|----------|-----|-----|-------|------|----|-------|-----|------|------|----------|---|-----|----------------|--------------------|
| Ж    | 4     | 2    | 1     | *7  | C)   | P     |     | 0    | <b>.</b> | 9   | ٨   | 2     | Ð    | ۲  |       |     |      |      | <b>₩</b> | • | ? - | a <sup>a</sup> |                    |
| Norn | nal P | arag | graph | ▼ A | rial |       |     | •    | 13px •   | B   | I   | U     |      | ≣  | 1     | E   | •    | !≡ • | <b>+</b> | • | ABC | Ŧ              | T <mark>a</mark> v |

## Language Tools

EditLive! includes spell checking and thesaurus out of the box, without the need to use third party services or plug-ins.

- Spell check as you type highlights misspelled words and provides suggestions via the right click menu.
- · Auto-correct will fix common mistakes, just try typing "teh"
- Synonyms are also available on the right click menu.
- . A full thesaurus is available from the Tools menu.
- · Add words to your personal dictionary or customize spelling for your whole organization
- . Spell checking is available in 12 different languages. See the Internationalization demo to try it out.

## Hyperlink Checking

The hyperlink checker checks all the links in your document and alerts you to any broken links.

| Working Links                                                                     | Broken Links                                                                 |
|-----------------------------------------------------------------------------------|------------------------------------------------------------------------------|
| <ul> <li>Ephox Home Page</li> <li>Bing Search</li> <li>Apple Home Page</li> </ul> | <ul> <li><u>Microsoft Home Page</u></li> <li><u>Google Search</u></li> </ul> |
| Preview Design Code                                                               |                                                                              |

EditLive! - Show Paragraph Markers Disabled

| ••          | Lonc    | view         | insert | Form | at Io  | OIS | Trac | ck Cha | anges | s Ta | able | Help | )   |              |   |     |          |   |
|-------------|---------|--------------|--------|------|--------|-----|------|--------|-------|------|------|------|-----|--------------|---|-----|----------|---|
| X 🖷 🚨       | 1       | <b>n</b> (2) | 8      |      |        | 9   | ٨    | 2      |       | 1    | 1    |      |     | <b> ↔ </b> + | 2 | •   | <b>.</b> |   |
| Normal Para | graph 🔻 | r Arial      |        | •    | 13px • | B   | I    | U      | =     | ≣    |      | ≡ •  | ≣ - | <u>+</u>     | ₹ | ABC | • T      | • |

## Language Tools¶

EditLive! includes spell checking and thesaurus out of the box, without the need to use third party services or plug-ins.¶

| <ul> <li>Spell check as you type highlights misspelled words and provides suggestions via</li> <li>Auto-correct will fix common mistakes, just try typing "teh"</li> </ul>                                                                 | the right click menu.¶ |
|----------------------------------------------------------------------------------------------------|------------------------|
| <ul> <li>Synonyms are also available on the right click menu. ¶</li> <li>A full thesaurus is available from the <b>Tools</b> menu.¶</li> <li>Add words to your personal dictionary or customize spelling for your whole organiz</li> </ul> | ation¶                 |
| <ul> <li>Spell checking is available in 12 different languages. See the Internationalization</li> </ul>                                                                                                    |                        |

## Hyperlink Checking¶

The hyperlink checker checks all the links in your document and alerts you to any broken links.¶

| Working Links <sup>®</sup>                          | Broken Links <sup>¶</sup>                              |
|-----------------------------------------------------|--------------------------------------------------------|
| Ephox Home Page     Bing Search     Apple Home Page | ● <u>Microsoft Home Page</u><br>● <u>Google Search</u> |
| Preview Design Code                                 |                                                        |

EditLive! - Show Paragraph Markers Enabled

## **Frequently Asked Questions**

### Overview

This article lists several common questions about EditLive! along with detailed answers

### Questions

- A toolbar/menu item does not appear in EditLive! as this help file specifies.
- My table has no border, but a border still appears on screen.
- The insert symbol dialog doesn't contain my desired symbol.
- I've inserted an image, but now I want to change it's size. How do I change the properties of an image I've already inserted.
- How do I change the appearance of a list
- How can I resize the editor?
- Can I insert mathematical equations into my content?

#### A toolbar/menu item does not appear in EditLive! as this help file specifies.

Answer: This functionality has not been added to your editor instance. See your Systems Administrator to install the functionality.

#### My table has no border, but a border still appears on screen.

Answer: This dashed border is used as a guideline and will not appear in the actual HTML. Use the Hide Guidelines menu/toolbar item to enable or disable this functionality.

#### The insert symbol dialog doesn't contain my desired symbol.

Answer: The items appearing in the insert symbols dialog are defined by your Systems Administrator. If your Systems Administrator is unwilling or unable to add your desired symbol, you can copy the symbol from an external location and paste it directly into your content.

## I've inserted an image, but now I want to change it's size. How do I change the properties of an image I've already inserted.

Answer: For information on editing Image Properties, see the Editing Image Properties article.

#### How do I change the appearance of a list

Answer: For information on editing List properties, see the Editing List Properties article.

#### How can I resize the editor?

Answer: EditLive! for Java is set to appear as a default size by the Systems Administrator. You can, however, use the Window View functionality to view the editor as a separate resizeable window. For more information, see the Window View Mode article.

#### Can I insert mathematical equations into my content?

**Answer**: Yes. EditLive! supports the use of an equation editor. Equations can be generated in this dialog and then entered into the content of EditLive!. For more information, see the Equation Editing article.

## **Toolbar Button and Menu Item List**

### Overview

This rich text editor features a wide variety of toolbar buttons and menu items. This page provides a quick reference for the functionality provided by each of these toolbar buttons and menu items.

The toolbar and menu items described below may not appear in your instance of the editor. For more information, see your Systems Administrator.

### Menu and Toolbar Items

### **File Commands**

| Menu or Tool Tip Text | Function                                                | Shortcut     | Image |
|-----------------------|---------------------------------------------------------|--------------|-------|
| New                   | Create a new file.                                      | CTRL+N       |       |
| Open                  | Open an existing file on the local machine.             | CTRL+O       | Ē     |
| Save                  | Save a file to the local machine.                       | CTRL+S       |       |
| Save As               | Save a file to the local machine with a different name. | CTRL+SHIFT+S | -     |
| Restore Autosave      | Restore an autosaved document.                          | -            | -     |
| Import Word Document  | Import a Word Document.                                 | -            | -     |
| Print                 | Print the contents of the editor.                       | -            |       |

### **Edit Commands**

| Menu or Tool Tip Text | Function                       | Shortcut | Image |
|-----------------------|--------------------------------|----------|-------|
| Undo                  | Undo the last action.          | CTRL+Z   | 5     |
| Redo                  | Redo the last undone action.   | CTRL+Y   | 3     |
| Cut                   | Cut the selection.             | CTRL+X   | Ж     |
| Сору                  | Copy the selection.            | CTRL+C   | Þ     |
| Paste                 | Paste.                         | CTRL+V   | i,    |
| Paste Special         | Paste using a specific filter. | -        | -     |
| Select All            | Select all editor content.     | CTRL+A   | -     |
| Find                  | Find text in the editor.       | CTRL+F   | 0     |

### **View Commands**

| Menu or Tool Tip Text       | Function                                                                                                    | Shortcut | Image           |
|-----------------------------|----------------------------------------------------------------------------------------------------|----------|-----------------|
| Design View                 | View the document in Design mode (WYSIWYG mode).                                                                         | -        | -               |
| HTML View                   | View the HTML source for the document.                                                                                   | -        | -               |
| Window View                 | Display the editor in a separate window.                                                                                 | -        | 11 <sup>2</sup> |
| Document Navigator          | Show or hide the document navigator.                                                                                     | -        | -               |
| Show/Hide Paragraph Markers | Show or hide paragraph markers and editing grid lines.                                                                   | -        | ¶               |
| Page Width                  | View the document within a set page width.                                                                               | -        | ₩               |
|                             | <ul> <li>Smartphone Portrait</li> <li>Smartphone Landscape</li> <li>Tablet Portrait</li> <li>Tablet Landscape</li> </ul> |          |                 |

- Monitor
  Widescreen Monitor
  Size to Fit
  Custom

### **Insert Commands**

| Menu or Tool Tip Text  | Function                                                                                                    | Shortcut | Image    |
|------------------------|----------------------------------------------------------------------------------------------------|----------|----------|
| Insert Hyperlink       | Insert a hyperlink.                                                                                                    | CTRL+K   | P        |
| Remove Hyperlink       | Remove a hyperlink.                                                                                                    | -        | R        |
| Bookmark               | Insert a bookmark.                                                                                                    | -        | 7        |
| Remove Bookmark        | Removes a bookmark.                                                                                                    | -        | 1        |
| Insert Image           | Insert an image from the server image library.                                                                                                    | -        |          |
| Insert Media           | Insert Media                                                                                                    | -        | 0        |
| Insert Object          | Insert an embedded object or multimedia file.                                                                                                    | -        | -        |
| Insert HTML Fragment   | Insert a Fragment of HTML.                                                                                                    | -        | <u>o</u> |
| Insert Template        | View and Insert Templates                                                                                                    | -        | Ę.       |
| Create Section         | Create a section around the selected text.<br>Displays a menu of section types, including:<br>• BlockQuote<br>• Div<br>• Section<br>• Header<br>• Footer<br>• Article<br>• Aside<br>• Nav<br>• Figure<br>• FigCaption | -        |          |
| Remove Section         | Remove a section.<br>Displays a menu of section types.                                                                                                    | -        | I,       |
| Symbol                 | Insert a symbol.                                                                                                    | -        | Ω        |
| Insert Horizontal Rule | Insert a horizontal line.                                                                                                    | -        |          |
| Insert Date and Time   | Insert a date and time.                                                                                                    | -        | 7        |
| Insert HTML Comment    | Insert a HTML comment.                                                                                                    | -        |          |
| Edit Tag               | Edit a HTML comment, scripting tag or unknown custom tag.                                                                                                    | -        | -        |

### **Format Commands**

| Menu or Tool Tip Text | Function              | Shortcut | Image |
|-----------------------|-----------------------|----------|-------|
| Bold                  | Bold.                 | CTRL+B   | В     |
| Italic                | Italic.               | CTRL+I   | Ι     |
| Underline             | Underline.            | CTRL+U   | U     |
| Align Left            | Set left alignment.   | CTRL+L   |       |
| Align Center          | Set center alignment. | CTRL+E   | ≣     |
| Align Right           | Set right alignment.  | CTRL+R   | 1     |
|                       |                       |          |       |

| Ordered List          | Insert an ordered list or change an unordered list to an ordered list.                                                                                      | -                | 1              |
|-----------------------|----------------------------------------------------------------------------------------------------|------------------|----------------|
| Unordered List        | Insert an unordered list or change an ordered list to an unordered list.                                                                                    | -                | E              |
| Decrease Indent       | Decrease the paragraph or list indent.                                                                                                    | -                | +=             |
| Increase Indent       | Increase the paragraph or list indent.                                                                                                    | -                | <b>•</b>       |
| Color                 | The text color.                                                                                                    | -                | T              |
| Highlight Color       | The text highlight color.                                                                                                    | -                | ABC            |
| Superscript           | Superscript text.                                                                                                    | -                | A <sup>B</sup> |
| Subscript             | Subscript text.                                                                                                    | -                | A              |
| Strikethrough         | Strikethrough.                                                                                                    | -                | 5              |
| Left to Right Text    | Set dir for the currently selected block elements to ltr                                                                                                    | -                | ۶٩             |
| Right to Left Text    | Set dir for the currently selected block elements to rtl                                                                                                    | -                | ¶∢             |
| Remove Formatting     | Remove formatting.                                                                                                    | CTRL + SPACE     | 4              |
| Format Painter        | Copy selected formatting.                                                                                                    | CTRL + SHIFT + C | 1              |
| Text Formatting       | Popup menu of formatting commands, consisting of:<br>Bold<br>Italic<br>Underline<br>Superscript<br>Subscript<br>Strikethrough                               | -                | T              |
| Alignment and Indents | Popup menu of Alignment and Indenting commands, consisting of:<br>• Align Left<br>• Align Center<br>• Align Right<br>• Decrease Indent<br>• Increase Indent | -                |                |

### **Tool Commands**

| Menu or Tool Tip Text                      | Function                                                                                                    | Shortcut | Image      |
|--------------------------------------------|----------------------------------------------------------------------------------------------------|----------|------------|
| Spelling                                   | Check spelling.                                                                                                    | F7       | ABC        |
| Enable/ Disable Check Spelling As You Type | Toggle the background spell checker.                                                                                                    | -        | ABC        |
| Enable/Disable Auto Correct                | Toggles the Auto Correct functionality on and off.                                                                                                    | -        | -          |
| Word Count                                 | Perform a word count on the document.                                                                                                    | -        | ABC<br>123 |
| Thesaurus                                  | Run the thesaurus.                                                                                                    | -        | -          |
| Synonyms                                   | Display a list of synonyms for the currently selected word.                                                                                                    | -        | -          |
| Proofing Tools                             | <ul> <li>Popup menu of Proofing commands, consisting of:</li> <li>Spelling</li> <li>Disable Spell Checking as you type</li> <li>Link Checking</li> <li>Accessibility Report</li> <li>Enable Accessibility as you type</li> <li>Word Count</li> </ul> | -        | ₽⁄         |
| Content Language                           | Mark selected content as written in chosen language.                                                                                                    | -        | 交          |

### **Table Commands**

| Menu or Tool Tip Text | Function                                          | Shortcut | Image        |
|-----------------------|---------------------------------------------------|----------|--------------|
| Insert Table          | Insert a table.                                   | -        |              |
| Insert Row            | Insert a row in the current table.                | -        | -            |
| Insert Column         | Insert a column in the current table.             | -        | n <b>⁺</b> n |
| Insert Row or Column  | Insert rows or columns in the table.              | -        | -            |
| Insert Cell           | Insert a cell in a table.                         | -        | -            |
| Delete Table          | Delete the current table                          | -        | *            |
| Delete Row            | Delete a row from a table.                        | -        | ₽            |
| Delete Column         | Delete a column from a table.                     | -        | Ψ.           |
| Delete Cell           | Delete a cell from a table.                       | -        | -            |
| Split Cell            | Split a cell in a table.                          | -        |              |
| Merge Cells           | Merge cells in a table.                           | -        | +A+          |
| Show/Hide Gridlines   | Toggle table gridlines.                           | -        | ₩            |
| Fit to Content        | Automatically resize a column to fit its content. | -        | Ħ            |

### **Properties Commands**

| Menu or Tool Tip Text      | Function                                   | Shortcut | Image |
|----------------------------|--------------------------------------------|----------|-------|
| Cell Properties            | Edit the current cell's properties.        | -        | -     |
| Row Properties             | Edit the selected row's properties.        | -        | -     |
| Column Properties          | Edit the selected column's properties.     | -        | -     |
| Table Properties           | Edit the current table's properties.       | -        | -     |
| List Properties            | Edit the properties of a list.             | -        | -     |
| Object Properties          | Edit the properties of an embedded object. | -        | -     |
| Horizontal Line Properties | Edit the properties of a horizontal line.  | -        | -     |
| Section Properties         | Edit the properties of a Section.          | -        | -     |

### Help Commands

| Menu or Tool Tip Text | Function                                                                                                    | Shortcut | Image |
|-----------------------|----------------------------------------------------------------------------------------------------|----------|-------|
| Help                  | Load editor help.                                                                                                    | -        | ?     |
| About EditLive!       | Display information about current editor version.                                                                                         | -        | :     |
| Help                  | Popup menu of help and debugging commands, consisting of: <ul> <li>Help</li> <li>About EditLive!</li> <li>Enable Debug Logging</li> </ul> | -        | ?     |

### Form Commands

| Menu or Tool Tip Text    | Function                                  | Shortcut | Image |
|--------------------------|-------------------------------------------|----------|-------|
| Insert Form              | Insert a form.                            | -        | -     |
| Insert Text Field        | Insert a text field into a form.          | -        | -     |
| Insert Password Field    | Insert a password field into a form.      | -        | -     |
| Insert Hidden Field      | Insert a hidden field into a form.        | -        | -     |
| Insert File Upload Field | Insert a file browsing field into a form. | -        | -     |
| Insert Button Field      | Insert a button into a form.              | -        | -     |

| Insert Submit Field   | Insert a submit button into a form.            | - | - |
|-----------------------|------------------------------------------------|---|---|
| Insert Reset Field    | Insert a reset button into a form.             | - | - |
| Insert Checkbox Field | Insert a checkbox into a form.                 | - | - |
| Insert Radio Field    | Insert a radio-button into a form.             | - | - |
| Insert TextArea Field | Insert a text area into a form.                | - | - |
| Insert Select Field   | Insert a selection / combobox into a form.     | - | - |
| Insert Image Field    | Insert an image field into a form.             | - | - |
| Form Properties       | Display the Form Properties Dialog for a form. | - | - |

## Track Changes Commands

| Menu or Tool Tip Text                        | Function                   | Shortcut         | Image |
|----------------------------------------------|----------------------------|------------------|-------|
| Enable Track Changes / Disable Track Changes | Toggle change tracking.    | CTRL + SHIFT + E |       |
| Accept Change                                | Accept selected change.    | -                | 1     |
| Reject Change                                | Reject selected change.    | -                | 8     |
| Accept All Changes                           | Accept all changes.        | -                | -     |
| Reject All Changes                           | Reject all changes.        | -                | -     |
| Next Change                                  | Select next change.        | -                | 1     |
| Previous Change                              | Select previous change.    | -                | 1     |
| Show Track Changes Dialog                    | Show track changes dialog. | -                | -     |
| Set Username                                 | Set current user.          | -                | -     |

## Image Editor Commands

| Menu or Tool Tip Text   | Function                       | Shortcut | Image |
|-------------------------|--------------------------------|----------|-------|
| Rotate Clockwise        | Rotate image clockwise.        | -        | 3     |
| Rotate Counterclockwise | Rotate image counterclockwise. | -        | 42    |
| Flip Vertically         | Flip image vertically.         | -        |       |
| Flip Horizontally       | Flip image horizontally.       | -        | 21    |
| Reflection Effect       | Apply reflection effect.       | -        |       |
| Drop Shadow Effect      | Apply drop-shadow effect.      | -        |       |
| Round Corners Effect    | Apply rounded-corners effect.  | -        | 1     |
| Сгор                    | Crop image.                    | -        | i.    |

## Accessibility Commands

| Menu or Tool Tip Text                      | Function                                                  | Shortcut  | Image    |
|--------------------------------------------|-----------------------------------------------------------|-----------|----------|
| Enable / Disable Accessibility As You Type | Toggle accessibility-as-you-type.                         | -         | ٨        |
| Accessibility Report                       | Perform an accessibility compliance check on the document | CTRL + F8 | <b>(</b> |
| Use Relative Sizing for Table              | Convert all widths and heights in a table to percentages  | -         | %        |
| Use Pixel Sizing for Table                 | Convert all widths and heights in a table to pixels       | -         | px       |
| Clear Cell Headers                         | Clear table cell headers.                                 | -         | *        |
|                                            |                                                           |           |          |

| Set As Header / Select Data Cells / Apply Header | Apply table cell headers .                  | - |  |
|--------------------------------------------------|---------------------------------------------|---|--|
| Show / Hide Table Header Mappings                | Display table header-to-data cell mappings. | - |  |

### Link Checker

| Menu or Tool Tip Text   | Function                                  | Shortcut | Image |
|-------------------------|-------------------------------------------|----------|-------|
| Broken Hyperlink Report | Check validity of hyperlinks in document. | -        | ð     |

### Commenting

| Menu or Tool Tip Text | Function                                                                 | Shortcut | Image |
|-----------------------|--------------------------------------------------------------------------|----------|-------|
| Add Comment           | Open commenting popup to add or read comments on a selected area of text | -        | 2     |
| Remove All Comments   | Remove all comments in the document                                      | -        | -     |

### **Equation Editor Commands**

| Menu or Tool Tip Text | Function                        | Shortcut | Image |
|-----------------------|---------------------------------|----------|-------|
| Insert Equation       | Insert a mathematical equation. | -        | √X    |
| Edit Equation         | Edit a mathematical equation.   | -        | -     |

### **Toolbar Combo Items**

| Submenu/Combo Box | Function                                                       |
|-------------------|----------------------------------------------------------------|
| Style             | List of styles available for use on the current selection.     |
| Font              | List of fonts available for use on the current selection.      |
| Size              | List of font sizes available for use on the current selection. |

## Language and Text Direction

EditLive! has several tools for setting the language and text direction of content in the editor.

## **Text Direction**

Text direction can be changed using using the "Left to Right Text" and "Right to Left Text" menu items. By default, these are in the Format menu. These buttons change the text direction for the current paragraph only.

### **Content Language**

The "Content Language" drop-down lets you specify the language for the selected text. This also sets the text direction for this text. Specifying the language within the editor can assist users who use screen readers and search engines that index the site.

To remove the language, select the text and click the "Remove Language" item on the drop-down.